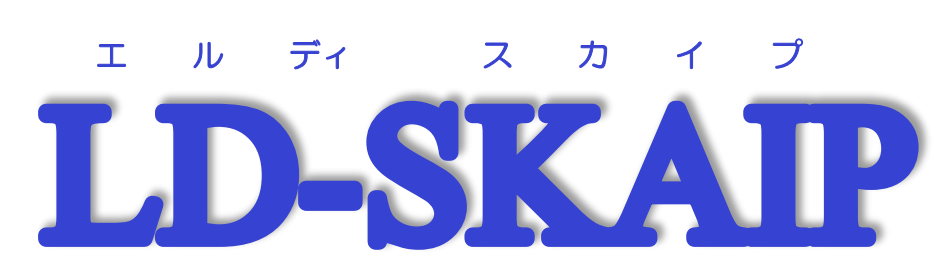

Learning Differences - Screening Kit for Academic Intervention Program LD (Learning Differences)の判断と指導のためのスクリーニングキット

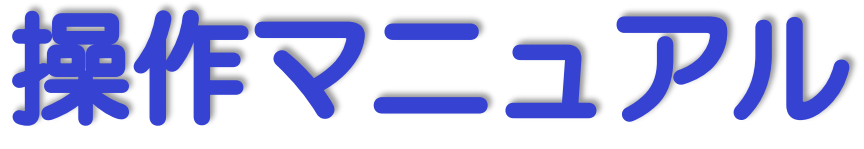

# 一抜粋版一

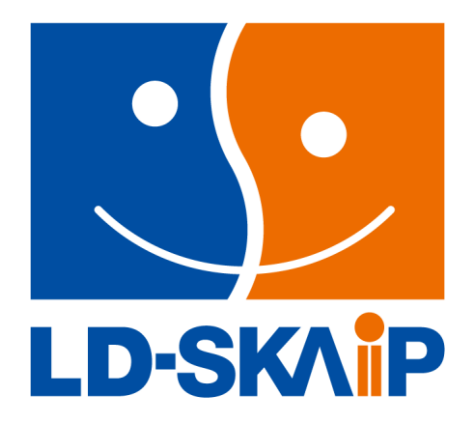

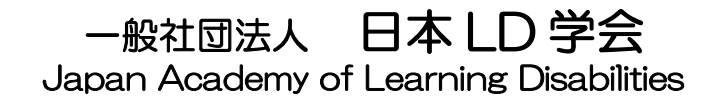

## 操作マニュアル目次

### 第1巻

目次・・・・・2

#### PDF ではページ数の振ってある 項目はクリックするとそのペー ジに移ります。 各ページ下の「目次へ」をクリッ クするとこのページに戻ります。

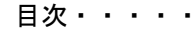

<span id="page-1-0"></span>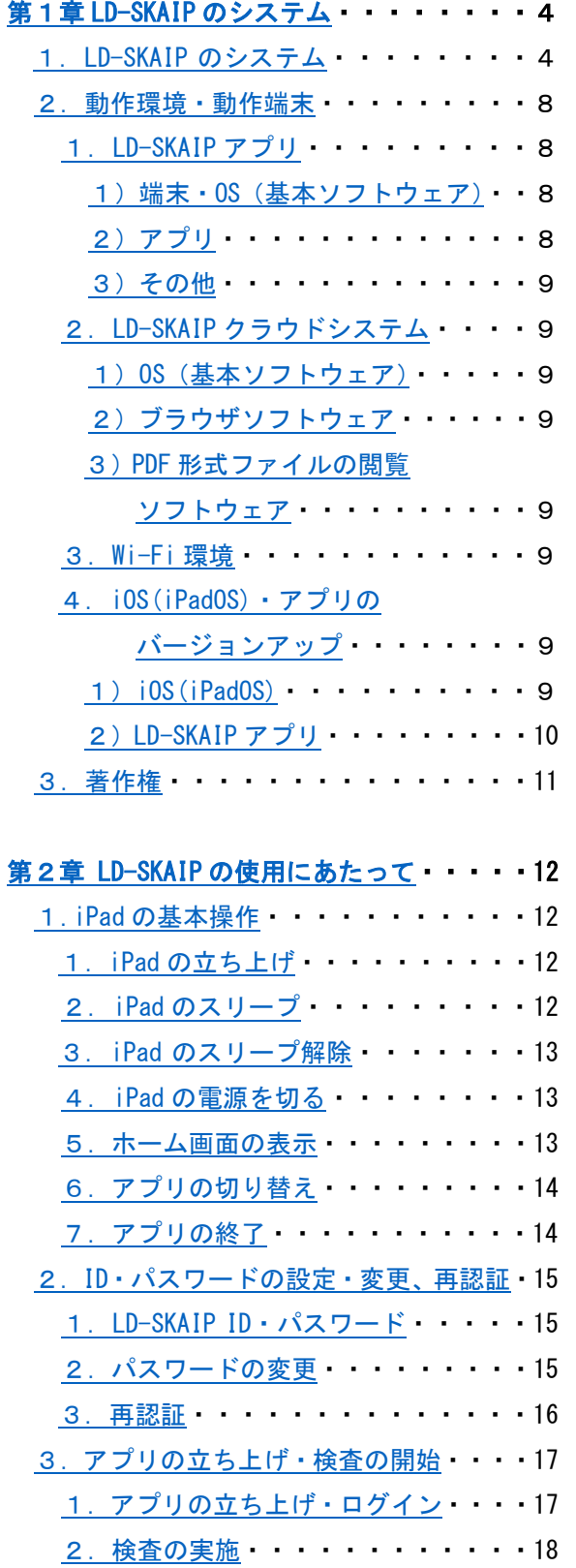

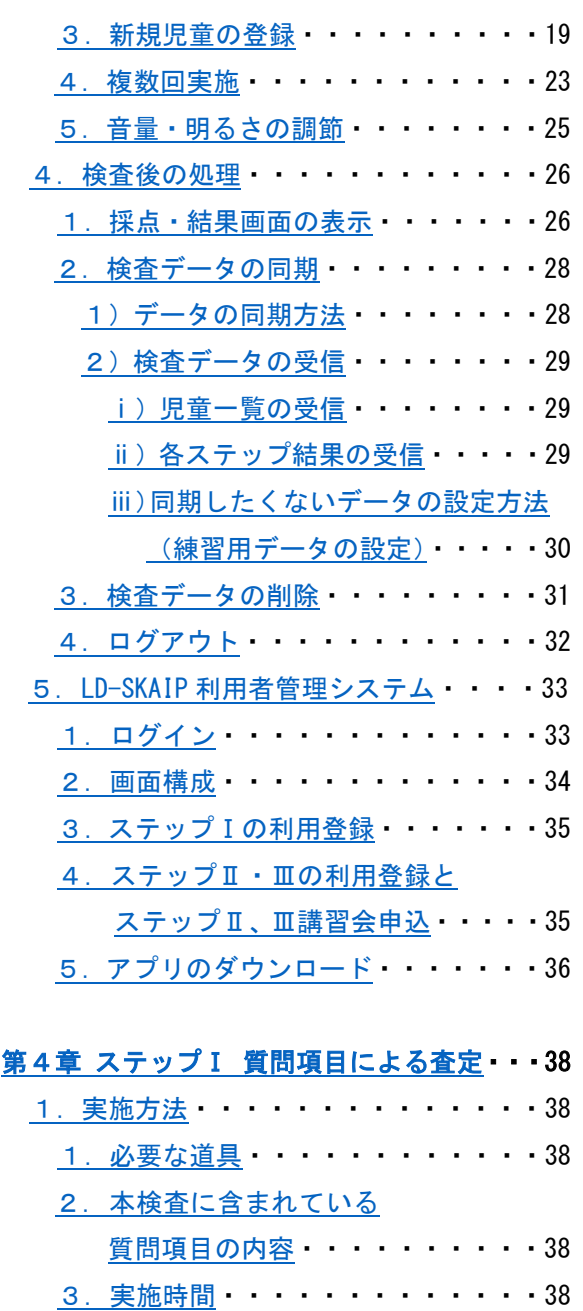

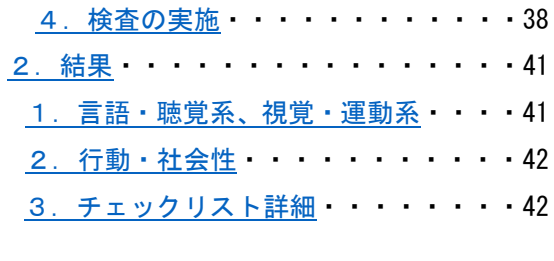

 $\cdot \cdot \cdot 38$ 

### [巻末資料](#page-42-0)

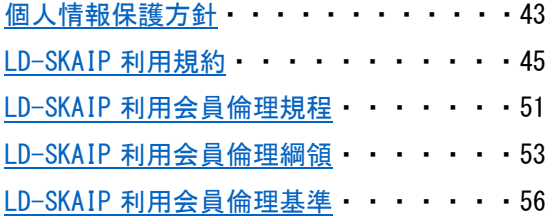

## <span id="page-3-0"></span>第1章 LD-SKAIP のシステム

### 1. LD-SKAIP のシステム

<span id="page-3-1"></span>ここでは、LD-SKAIP の全体の構成と実施の流れを説明する。

LD-SKAIP は小学1年生~6年生を対象とし、検査を実施する iPad 端末と情報を管理するクラ ウドシステムおよび利用者管理システムから構成されている(図1-1)。検査はそのほとんどが iPad の画面と音声によって実施されているため、検査者は主にアプリが問題なく動作しているこ とと、児童の検査への取り組み姿勢の観察を行う。

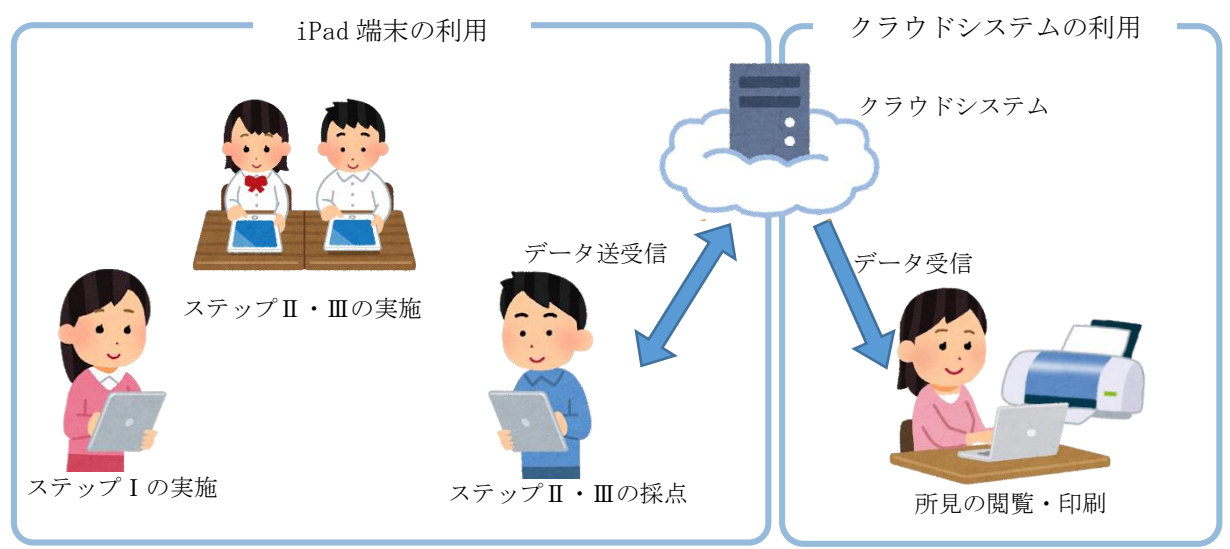

図1-1 LD-SKAIPのシステム図

LD-SKAIP の検査は下記のように3つのステップから構成されている。(図1-2)ステップIは 利用登録のみで利用できるが、ステップⅡ、ステップⅢは利用登録および講習会の受講が利用の ためには必要である。

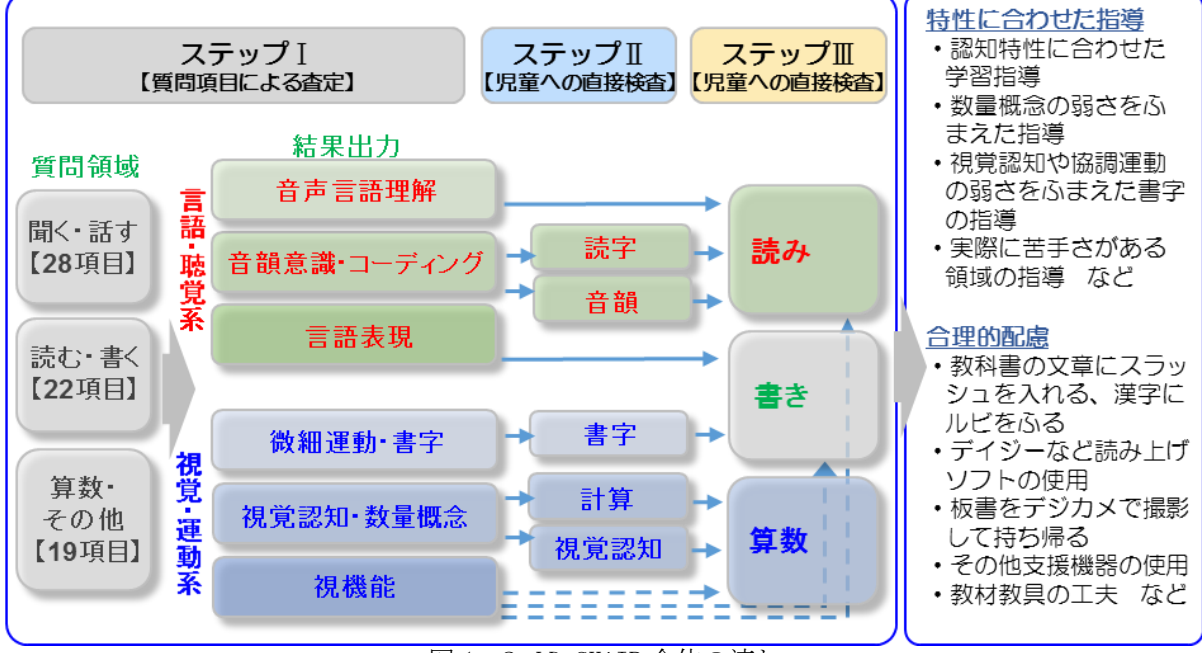

図1-2 LD-SKAIP 全体の流れ

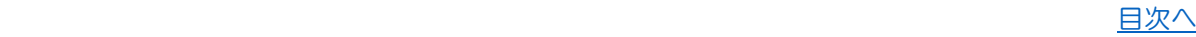

#### ステップⅠ【質問項目による査定】

- 【 目 的 】発達の概要を捉え、専門家に紹介すべきか判断する
- 【 評価方法 】iPad の専用アプリを使用して、教師が対象児の普段の様子を基に質問項目に回答 し、結果を自動出力
- 【 構 成 】チェックリストの2領域(計 69 項目)
	- 言語・聴覚系‐3因子

音声言語理解、音韻意識・コーディング、言語表現

視覚・運動系‐3因子

微細運動・書字、視覚認知・数量概念、視機能

上記に加え行動、社会性についての質問項目(24 項目)

#### ステップⅡ【児童への直接検査】

- 【 目 的 】認知機能の弱さや特異な学習困難を把握する
- 【 評価方法 】iPad の専用アプリを使用して、対象児に直接検査を行う
- 【 構 成 】検査の3領域
	- 読字(無意味語選択、文の読み)
	- 書字(ひらがな聴写、カタカナ聴写、視写)
	- 計算(足し算、引き算、掛け算、割り算)
	- \*補助検査
		- 音韻(RAN、無意味語復唱、音削除)
		- 視覚認知(視覚弁別、視覚記憶、模写)

#### ステップⅢ【児童への直接検査】

- 【 目 的 】特異なエラーを抽出分析し、実際の学習場面でつまずきを把握する
- 【 評価方法 】iPad の専用アプリを使用して、対象児に直接検査を行う
- 【 構 成 】検査の3領域
	- 読み(音読、読解)
	- 書き(作文)
	- 算数 基本検査領域(数概念、計算)

補助検査領域(量と測定、図形、数量関係)

アプリは3つに分かれている。

メインメニュー(図1-3)からはステップⅠの実施とステップⅡ・Ⅲの起動、児童の登録、iPad に保存されているパスワードの変更、ログアウト、利用権限の再認証、利用についての案内への リンク、検査後の採点や結果の閲覧などを行うことができる。

メインメニューは、ホーム画面上のアイコンまたはステップⅡ・Ⅲスタート画面から起動する。

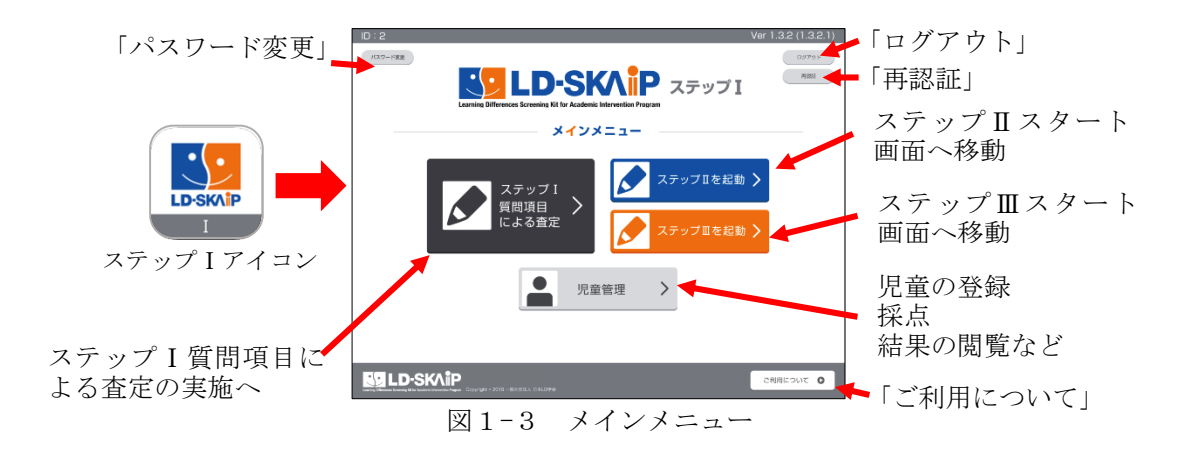

ステップⅡスタート画面(図1-4)からはステップⅡ読字·書字·計算検査(一括実施または 個別実施)、補助検査:音韻検査、補助検査:視覚認知検査の実施、メインメニューへの移動、ロ グアウトおよび利用権限の再認証をすることができる。

ステップⅡスタート画面は、ホーム画面上のアイコンまたはメインメニューから起動する。

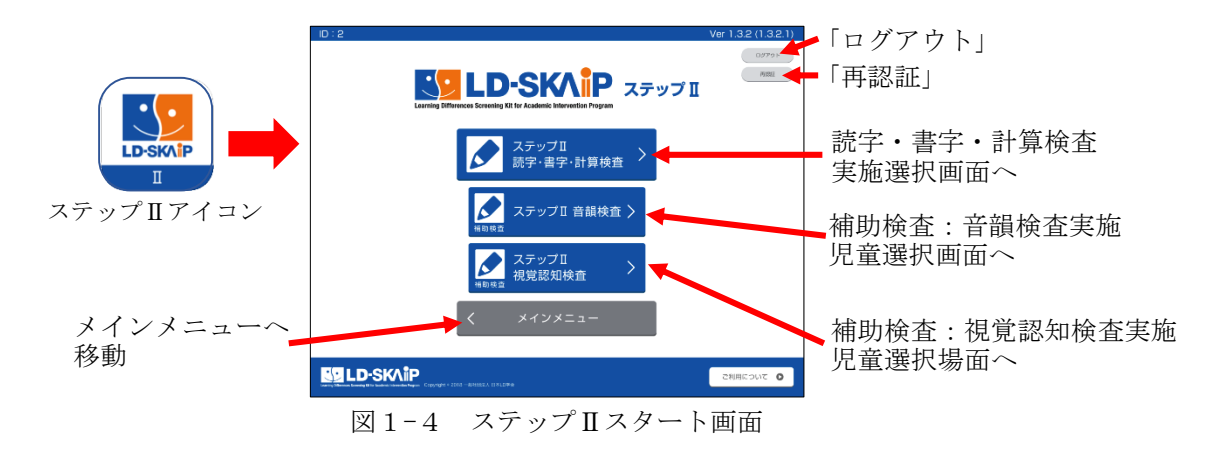

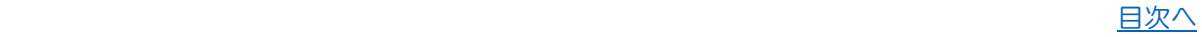

ステップⅢスタート画面(図1-5)からはステップⅢ読み検査、書き検査、算数検査の実施、 メインメニューへの移動、ログアウトおよび利用権限の再認証をすることができる。

ステップⅢスタート画面は、ホーム画面上のアイコンまたはメインメニューから起動する。

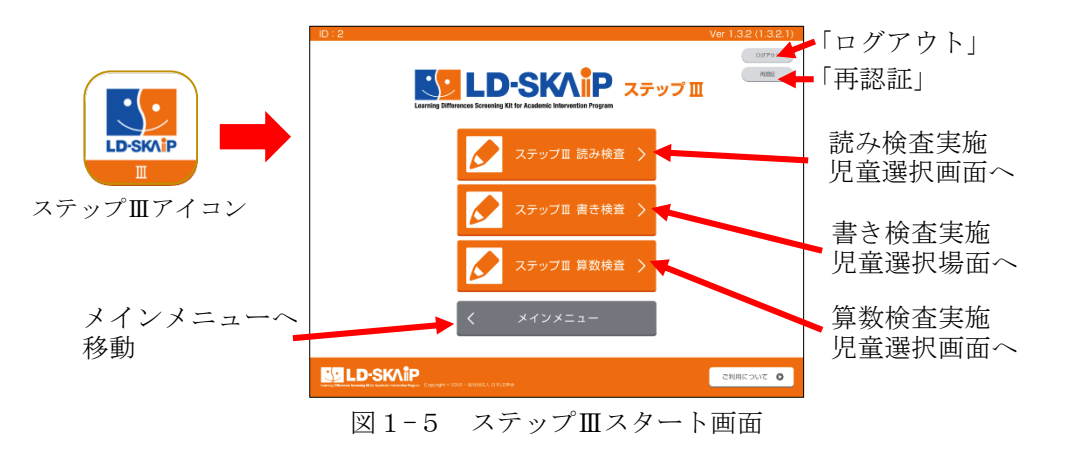

アプリ全体の構成は図1-6のようになっている。

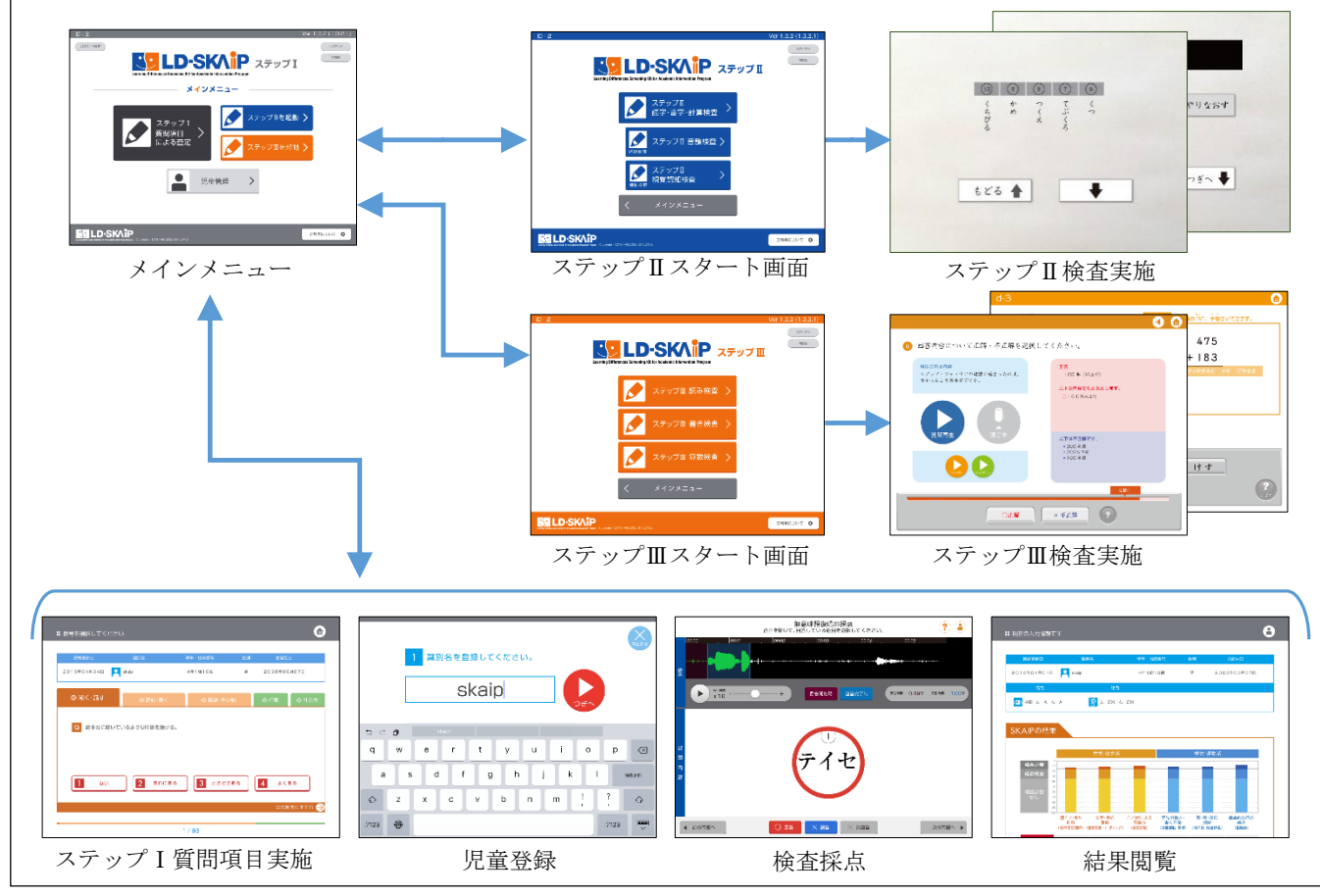

図1-6 アプリの構成図

#### 2. 動作環境・動作端末

#### <span id="page-7-1"></span><span id="page-7-0"></span>1.LD-SKAIP アプリ

LD-SKAIP アプリは、以下の環境での動作を推奨している。

#### <span id="page-7-2"></span>1)端末・OS(基本ソフトウェア)

 $\cdot$  iOS (iPadOS)  $12 \sim 17$  の iPad

(9.7、10.2、10.5、10.9、11 インチいずれかの iPad、iPad Pro、iPad Air 容量 16GB 以上、Wi-Fi モデルまたはセルラー (Wi-Fi+Cellular) モデル) \*iPad mini および 12.9 インチ iPad Pro は検査環境が異なるため推奨しない \*ステージマネージャ機能が利用できる端末で、機能を利用するとアプリが全画面で表示 されないため推奨しない。LD-SKAIP アプリを利用する際はステージマネージャをオフに する必要がある。

■ステージマネージャ機能が利用できる端末は以下(※2023年11月時点)。 iPad Air(第 5 世代)、11 インチ iPad Pro(全世代)、 12.9 インチ iPad Pro(第 3 世代以降)\*非推奨 ■該当端末では、以下の方法でステージマネージャのオン/オフの切替ができる。 1. 画面の右上隅から下にスワイプして、コントロールセンターを開く。 2. ステージマネージャのボタン ロをタッチ。 詳細は公式サイトを参照のこと (https://support.apple.com/ja-jp/HT213405)

<span id="page-7-3"></span>2)アプリ

Γ

iPad 搭載のカメラ機能・録音機能・再生機能を使用する。各ステップにおいて初回利用時、利 用許可(図1-7)をすることが必要となる。各画面で「OK」をタッチする。

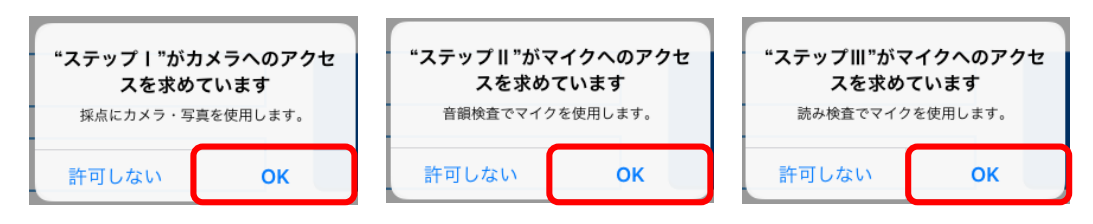

図1-7 利用許可画面

初回利用時の利用許可画面で「利用しない」を選択してしまった場合は「設定」-「プライバシ ー」-「マイク」(・「カメラ」)をタッチすると「ステップⅡ」「ステップⅢ」(・「ステップⅠ」)の アプリが表示されるため、ボタンをスライドしてオンにする。

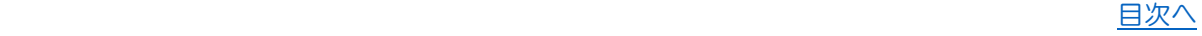

#### <span id="page-8-0"></span>3)その他

マイク付きヘッドフォン(ステップⅡ)

iPad 対応のスタイラスペン (ステップⅡ・Ⅲ)

(筆圧感知:なし・ありどちらでも可、ペン先:シリコンゴム、導電性繊維、樹脂いずれ も可 Apple Pencil は対応の iPad ならば可)

<span id="page-8-3"></span><span id="page-8-2"></span><span id="page-8-1"></span>2.LD-SKAIP クラウドシステム LD-SKAIP のクラウドシステムは、以下の環境での動作を推奨している。 1) OS (基本ソフトウェア) Windows7、Windows8、Windows10、Mac OS X 10.4 以降 2)ブラウザソフトウェア Google Chrome グー<u>グルク</u>ローム 最新版 <u>Microsoft Edge</u> マステップⅠのみ利用の場合は、 Firefox ファイアーフォックス 最新版 <u>。こ</u>クラウドシステムを利用することはできない。 3)PDF 形式ファイルの閲覧ソフトウェア 本システムでは PDF 形式ファイルを利用している。 PDF 形式ファイルの閲覧には、Adobe 社の PDF 閲覧ソフト (無料) Adobe Acrobat Reader をイ ンターネットからダウンロードしてインストールしておく。 以下の URL からダウンロードとインストールができる。 https://get.adobe.com/jp/reader/

#### <span id="page-8-5"></span><span id="page-8-4"></span>3.Wi-Fi 環境

LD-SKAIP のアプリをダウンロードしてユーザー登録する、ログインをする、クラウドへの結果 送信をする時に Wi-Fi 環境が必要である。

検査を実施する際は Wi-Fi 環境は不要である。

#### <span id="page-8-6"></span>4.iOS(iPadOS)・アプリのバージョンアップ

#### <span id="page-8-7"></span>1)iOS(iPadOS)

iOS(iPadOS)は通常1年に1回大きなバージョンアップが行われる。iOS(iPadOS)のバージョン アップの後、対応した LD-SKAIP のアプリが公開されるため、アップデートして利用する。なお、 iOS(iPadOS)のバージョンアップに対応した LD-SKAIP アプリが公開されるまでは、端末での iOS(iPadOS)のバージョンアップを控えておく。

<span id="page-8-8"></span>iOS(iPadOS)のバージョンアップの方法は公式のサイトを参照のこと。

#### 2)LD-SKAIP アプリ

LD-SKAIP アプリのアップデートについては、インターネットに接続した際に「App Store」のア イコンにアップデート可能なアプリの数が表示される(図1-8)。「App Store」のアイコンをタ ッチし起動する。画面下の「アップデート」をタッチする(図1-9)。アップデート可能なアプ リの中から LD-SKAIP のアプリを選択してアップデートを行う (図1-10)。

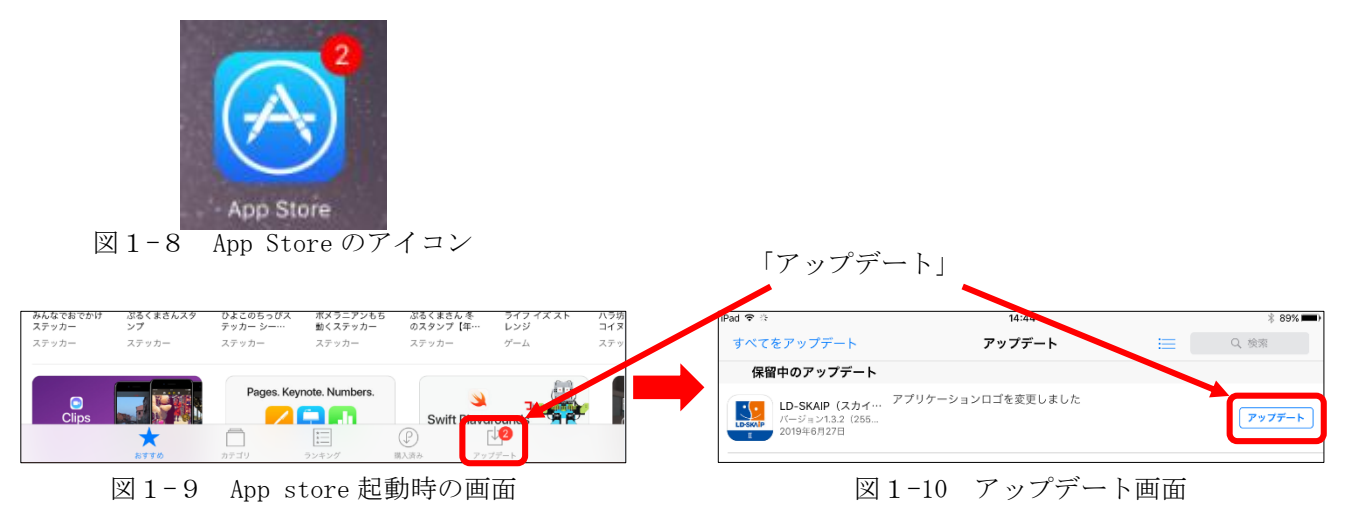

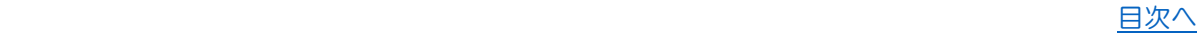

### 3. 著作権

<span id="page-10-0"></span>本プログラムは一般社団法人日本 LD 学会(以下、日本 LD 学会)の著作物である。プログラム に係る著作権、その他の権利は日本 LD 学会に帰属する。プログラム内容を無断で複製、転写、公 衆放送、改変、切除、Web への転載等の行為は著作権法により禁止されている。

## <span id="page-11-0"></span>第2章 LD-SKAIP の使用にあたって

### <span id="page-11-1"></span>1. iPad の基本操作

ここでは、iPad の基本的な操作およびすべての検査に共通する操作の説明をする。

iPad のモデルにより、操作が異なる場合がある。ここでは iPad Air (図2-1) を例に説明し ている。

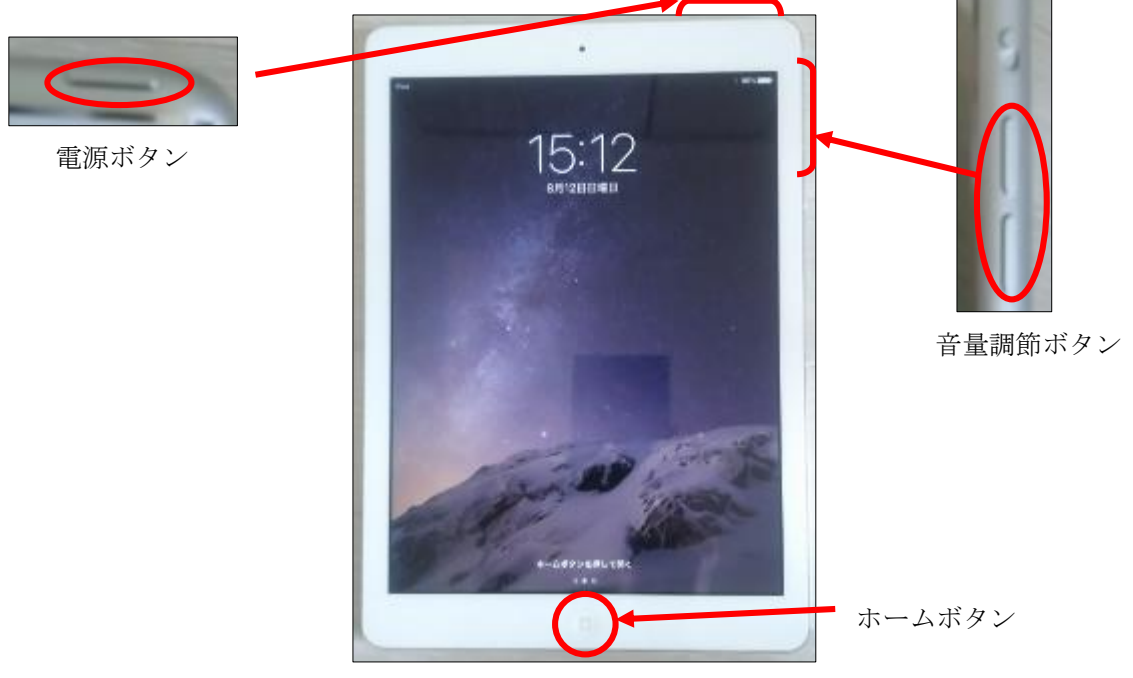

図2-1 iPad の操作ボタン

#### <span id="page-11-2"></span>1.iPad の立ち上げ

iPad の電源ボタンを長押しする。しばらくするとホーム画面が表示される。 モデルによっては「>スライドでロック解除」(図2-2)と表示されるので、その文字の部分 を左から右へ指で画面に触れながらスライドする。

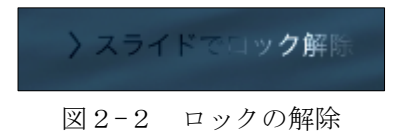

#### <span id="page-11-3"></span>2.iPad のスリープ

iPad 画面をスリープ状態にしたい場合は、電源ボタンを押す(長押しではなく、押したらすぐ に離す)。

#### <span id="page-12-0"></span>3.iPad のスリープ解除

スリープから立ち上げる場合は iPad のホームボタンを押すと、「ホームボタンを押して開く」 (図2-3)と表示されるので、ホームボタンを押して解除する。

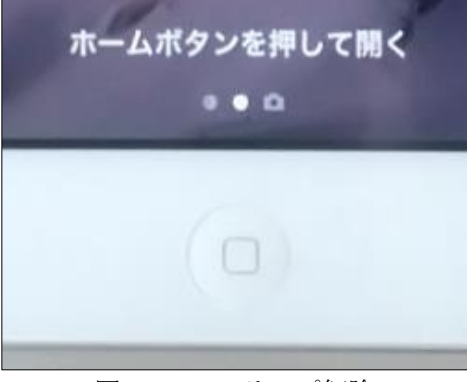

図2-3 スリープ解除

モデルによっては「>スライドでロック解除」(図2-2)と表示されるので、その文字の部分 を左から右へ指で画面に触れながらスライドする。

#### <span id="page-12-1"></span>4.iPad の電源を切る

iPad の電源を切りたい場合は、電源ボタンを長押しする。画面に「スライドで電源オフ」(図2 -4)と表示されるので、その文字の部分を左から右へ指で画面に触れながらスライドする。

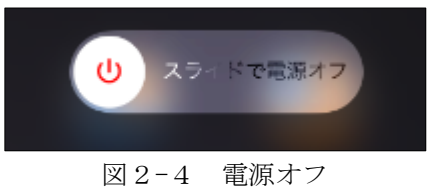

#### <span id="page-12-2"></span>5.ホーム画面の表示

アプリの操作中にホーム画面(図2-5:アイコンがたくさん並んでいる画面)に戻るには、iPad のホームボタンを押す。

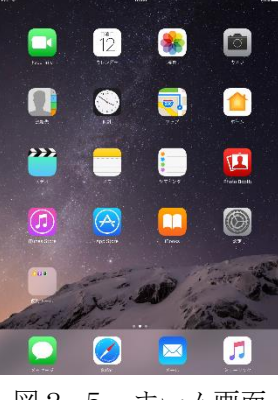

図2-5 ホーム画面

#### <span id="page-13-0"></span>6.アプリの切り替え

画面には見えていない起動中のアプリを確認するためには、ホーム画面(図2-5)が表示され た状態で、iPad のホームボタンをすばやく2回押す。アプリが並んで表示される(図2-6)ので、 操作したいアプリを選んでタッチすると、そのアプリを操作できるようになる。

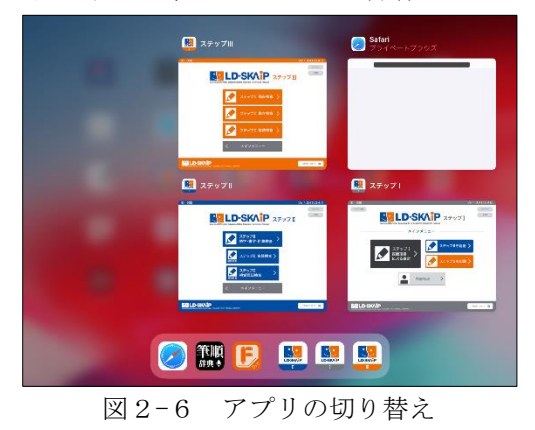

#### <span id="page-13-1"></span>7.アプリの終了

アプリを終了する場合は、ホーム画面が表示された状態で、iPad のホームボタンをすばやく2 回押す。アプリが並んで表示される(図2-6)ので、終了したいアプリを上方向へスワイプ(図 2-7:アプリの画面に触れたまま上へ指をスライド)し、画面上から消すことでアプリが完全に 終了する。

アプリが終了しても、ログアウトはされない。(メインメニューまたはステップⅡ・Ⅲスタート 画面の「ログアウト」をタッチすることでしかログアウトすることはできない。)

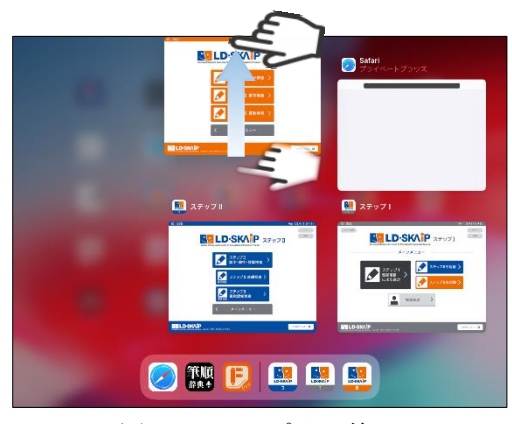

図2-7 アプリの終了

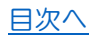

### 2. ID・パスワードの設定・変更、再認証

#### <span id="page-14-1"></span><span id="page-14-0"></span>1. LD-SKAIP ID・パスワード

LD-SKAIP ID: マイページ (LD-SKAIP 利用者管理システム)で表示される ID。 (操作マニュアル-抜粋版-(以下、抜粋)p.33 参照)

パスワード: 一般社団法人日本 LD 学会のマイページで使用しているパスワード。

#### <span id="page-14-2"></span>2.パスワードの変更

パスワードは一般社団法人日本 LD 学会/一般財団法人特別支援教育士資格認定協会のマイペ ージのパスワードと連動している。LD-SKAIP で使用するパスワードを変更したい場合は、日本 LD 学会/特別支援教育士資格認定協会マイページでパスワードの変更を行う。

マイページで変更を行ったら、マイページ内にある LD-SKAIP 利用者管理画面を開きアクセスす ることで変更が反映される。このため、パスワード変更時は必ず LD-SKAIP 利用者管理システムに アクセスする。

■パスワード変更後の LD-SKAIP アプリでの操作 マイページでパスワード変更を行った際に、iPad の LD-SKAIP アプリに ログアウトしている場合:次にログインする時に新しいパスワードでログインを行う。(アプリでの 「パスワード変更」は必要ない。) ログインしている場合:メインメニューの右上にある「パスワード変更」(図2-8)をタッチして、 新しいパスワードを入力する。

新しいパスワードを入力せずに検査データの同期をしようとすると、パスワードが一致しない ためにエラーとなる。

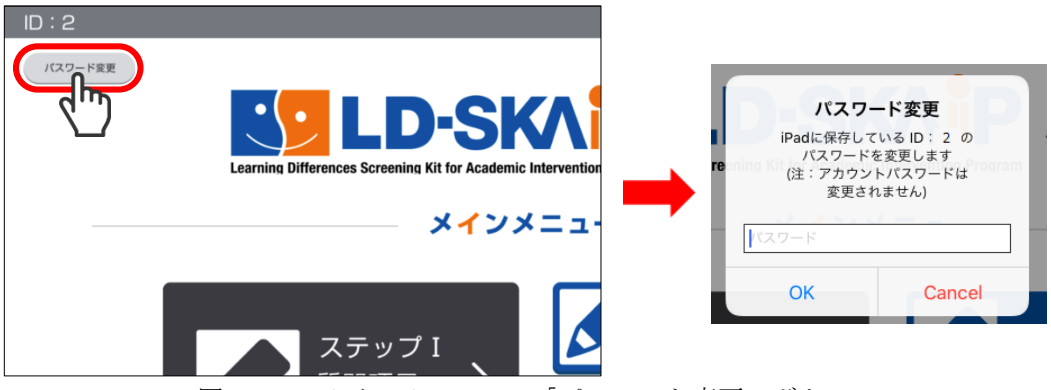

図2-8 メインメニューの「パスワード変更」ボタン

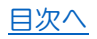

#### <span id="page-15-0"></span>3.再認証

利用権限の変更があった場合や、利用期限を更新した場合は、iPad の LD-SKAIP アプリからイ ンターネットを介してその情報を取り込む必要がある。

再認証をしないと、ステップⅡ講習会を受講したにもかかわらず、ステップⅡの本利用ができ ないなど権限の反映が行われない。

情報を取り込むには下記2種類の方法がある。どちらの方法もインターネットに接続している 必要がある。

- 1. メインメニューの「再認証」(図2-9) をタッチする。(ステップⅡ、Ⅲスタートメニ ューの「再認証」でも可。いずれか 1 カ所で「再認証」を行えばよい)
- 2.LD-SKAIP アプリを一度ログアウトし、ログインしなおす。(ログアウトすると同期され ていないデータ、音声データなどが削除されるため注意。)

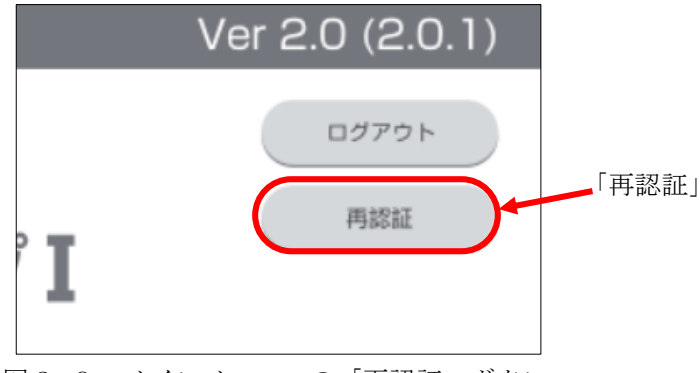

図2-9 メインメニューの「再認証」ボタン

再認証が必要なのは下記の場合である。

再認証が必要なケース

- ・ステップⅠのみの利用権限であったが、ステップⅡを仮利用できるようになった。
- ・ステップⅡ仮利用中であったが、講習会を受講しステップⅡを本利用ができるようになっ た。
- ・ステップⅠ利用中、ステップⅡ仮利用または本利用中であったが、ステップⅢを仮利用で きるようになった。
- ・ステップⅢ仮利用中であったが、講習会を受講しステップⅢを本利用できるようになった。
- ・更新手続きを行った。

 $\mathcal{L}_{\mathcal{A}}$ 

j.

■ステップⅡ・Ⅲの仮利用はそれぞれの講習会への申込・支払いが反映されてからとなる。仮利 用期間中であるかどうかは LD-SKAIP 利用者管理システムで確認できる。

■ステップⅡ・Ⅲの本利用はそれぞれの講習会を受講してからとなる。本利用に変更したかどう かは LD-SKAIP 利用者管理システムで確認できる。

### 3. アプリの立ち上げ·検査の開始

#### <span id="page-16-1"></span><span id="page-16-0"></span>1.アプリの立ち上げ・ログイン

各ステップはホーム画面の各アイコンをタッチすることで立ち上げることができる。

最初にアプリを立ち上げる際とログアウト後最初にアプリを立ち上げようとする際には LD-SAKIP ID とパスワードを入力してログインする必要がある。□をタッチすると文字パネルが出て くるので、LD-SKAIP ID とパスワードを入力し「ログイン」をタッチする。(図2-10)

この時はインターネットに接続している必要がある。

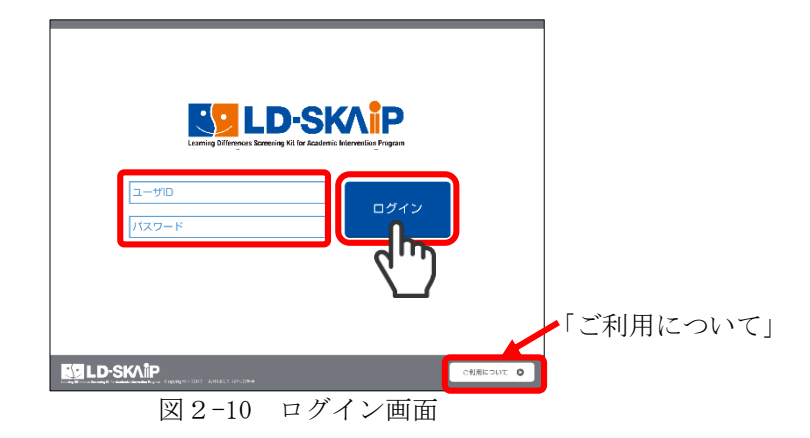

「ご利用について」をタッチするとインターネットブラウザが立ち上がりステップⅠの実施に 必要な、操作マニュアル【抜粋版】がダウンロードできるページが表示される。必要に応じてダ ウンロードし、使用する。(図2-11)

(URL:<https://skaip-sens.net/start/>)

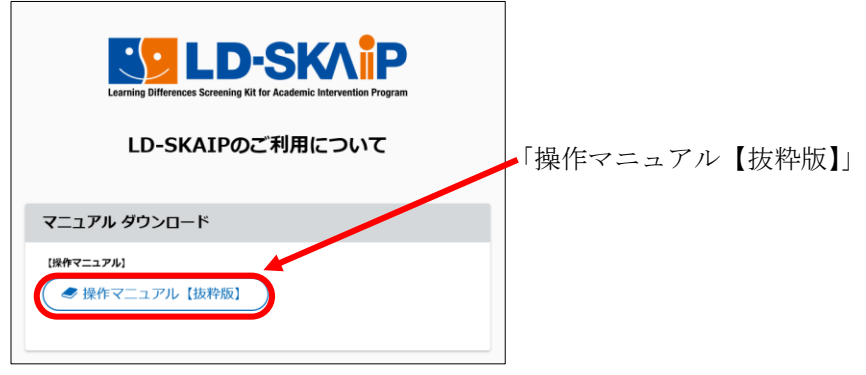

図2-11 ご利用についてリンク先ページ

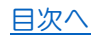

#### <span id="page-17-0"></span>2.検査の実施

ステップⅠ・Ⅱ・Ⅲのスタート画面から実施したい検査をタッチした後、実施する児童を選び、 「実施する」をタッチする。実施回の確認画面が表示されるため、実施状況が未実施であること を確認して「この実施回で実施」をタッチする。同じ児童に同じ検査を複数回実施する場合につ いては「第2章3-4複数回実施」(抜粋 p.23)を参照。

児童の情報を登録していない場合は、児童選択画面から新規児童の登録を行う。(図2-12) 検査データは自動で保存されるため、検査後すぐに別の検査や別の児童に検査を実施して構わ ない。

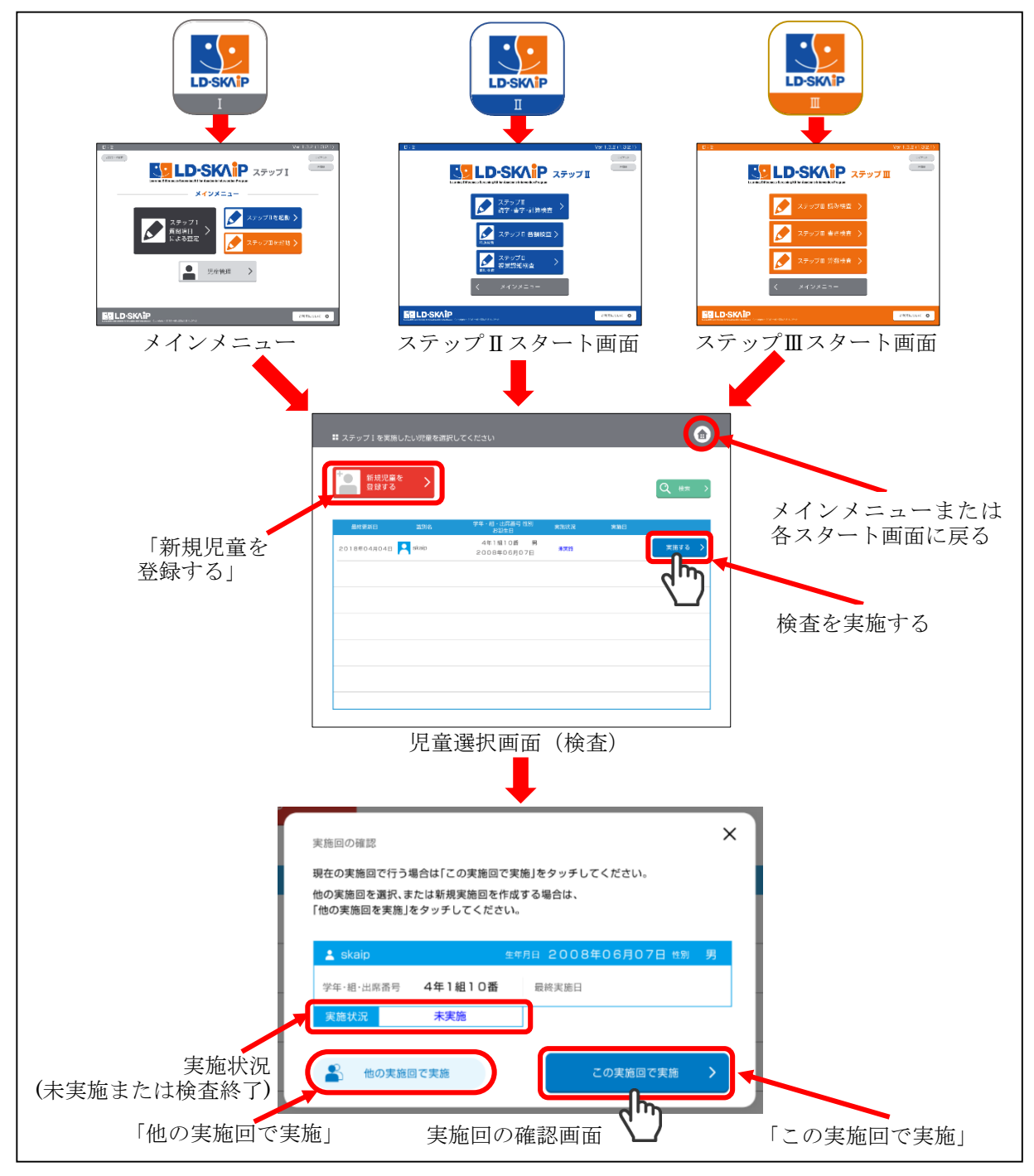

図2-12 検査の実施

ステップⅡスタート画面で「ステップⅡ読字・書字・計算検査」した場合には、児童選択画面 に遷移する前に、図2-13のように読字・書字・計算検査を一括で実施するか、または個別で実施 するか選択する画面が表示される。

児童が何に困っているのか、また検査実施時間の制限、児童の疲労なども考慮し、一括で実施 する場合は一括実施を、1つ1つ個別で実施する場合は各検査をタッチして、児童選択画面へと 進む。なお、個別実施で 2 つ以上の検査を選択することはできないため、2つ検査を実施したい 場合は一つ検査を選択して終了した後、さらにもう一つ検査を選択し実施する。

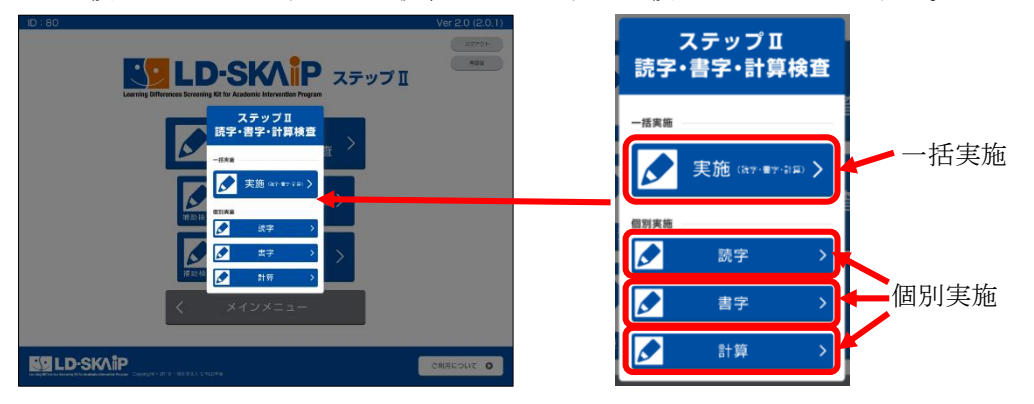

図2-13 一括実施と個別実施の選択画面

#### <span id="page-18-0"></span>3.新規児童の登録

検査を実施する場合は、事前に児童の情報について登録する。児童選択画面(検査)・(結果) (図2-14)で「新規児童を登録する」をタッチし、児童の情報を入力する。

児童選択画面(検査)は各ステップの検査を選択した際に表示される画面である。

児童選択画面(結果)はメインメニューの「児童管理」をタッチした際に表示される画面であ る。

児童の学年は一度登録すると編集はできない。そのため、年度をまたいで同一の実施回での検 査は実施しないようにする。年度が変わってから検査を行う際には「他の実施回で実施」から新 しい学年で登録を行い実施する。

例えば 2020 年度に3年生の児童にステップⅠ・Ⅱを実施し、2021 年度(4年生)に入ってから そのままの実施回でステップⅢを検査するとステップⅢの検査は3年生用の課題で出題され、評 価も3年生の基準値で行われてしまう。このため、2021 年度に入ってから検査をする場合には、 「他の実施回で実施」から4年生として登録を行い、ステップⅢを実施する必要がある。この場 合、ステップⅠ・Ⅱと連動した所見は出力されない。

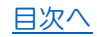

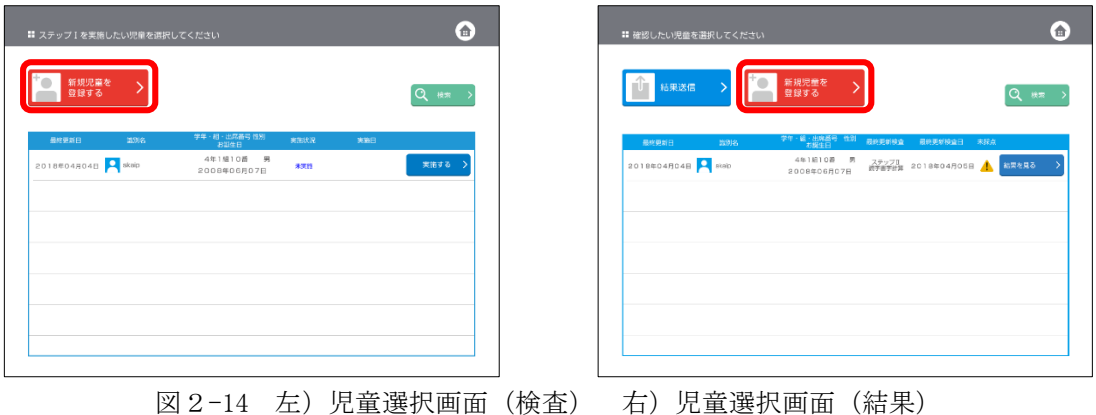

【識別名】(図2-15)

□をタッチするとキーボードがでてくるので、識別名を入力する。識別名を入力したら「つぎ へ」をタッチする。

個人情報保護の観点から本名の登録はせず、必ず本名でない識別名を登録する。

なお、すでに使用されている識別名と同じ識別名でも登録可能となっている。識別名登録の際 は区別がつくように注意して登録する。

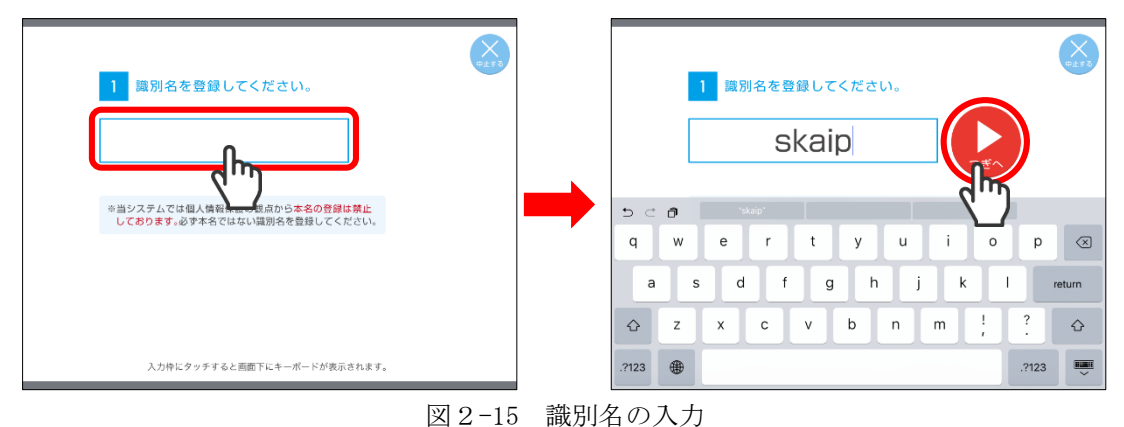

【学年・組】(図2-16)

□をタッチすると文字パネルがでてくる。あてはまる数字や文字を選び、「つぎへ」をタッチす る。学年は一度登録すると変更できないため注意して入力する。(LD-SKAIP は小学1年生~6年生 を対象としている)

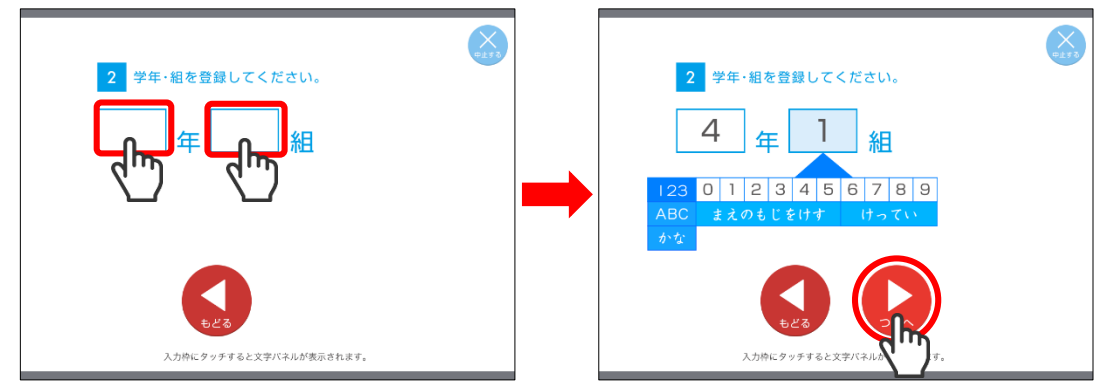

図2-16 学年と組の入力

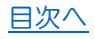

【出席番号】(図2-17)

□をタッチするとキーボードがでてくるので出席番号を入力し、「つぎへ」をタッチする。(キ ーボードで「つぎへ」が隠れているためキーボードをしまうボタンをタッチするか、キーボード と□以外の場所をタッチして「つぎへ」が表示されるようにする)

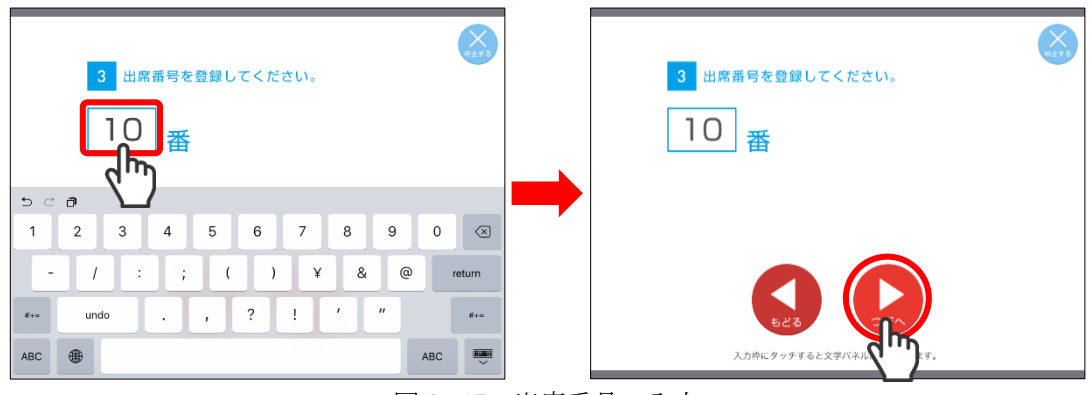

図 2-17 出席番号の入力

- 【性別】(図2-18)
	- 「男」「女」の当てはまる方をタッチし、「つぎへ」をタッチして進む。

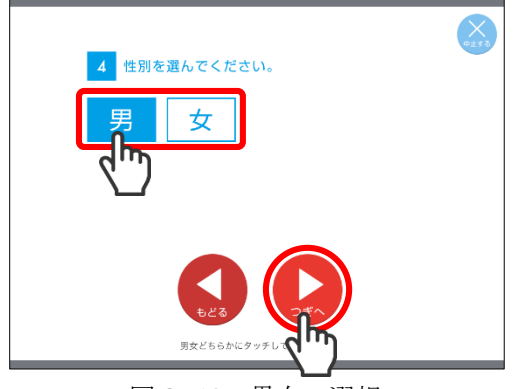

図2-18 男女の選択

#### 【誕生日】(図2-19)

それぞれの□をタッチすると文字パネルがでてくる。あてはまる月や日を入力し、「つぎへ」を タッチして進む。

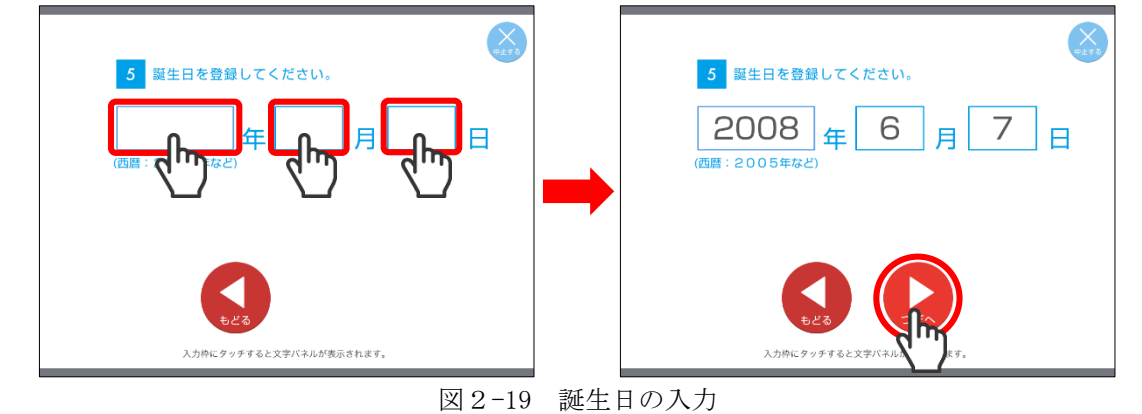

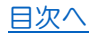

【視力】(図2-20)

視力について裸眼・矯正の別と視力の判定を入力する。わからない場合は「不明」をタッチす る。入力したら「つぎへ」をタッチして進む。

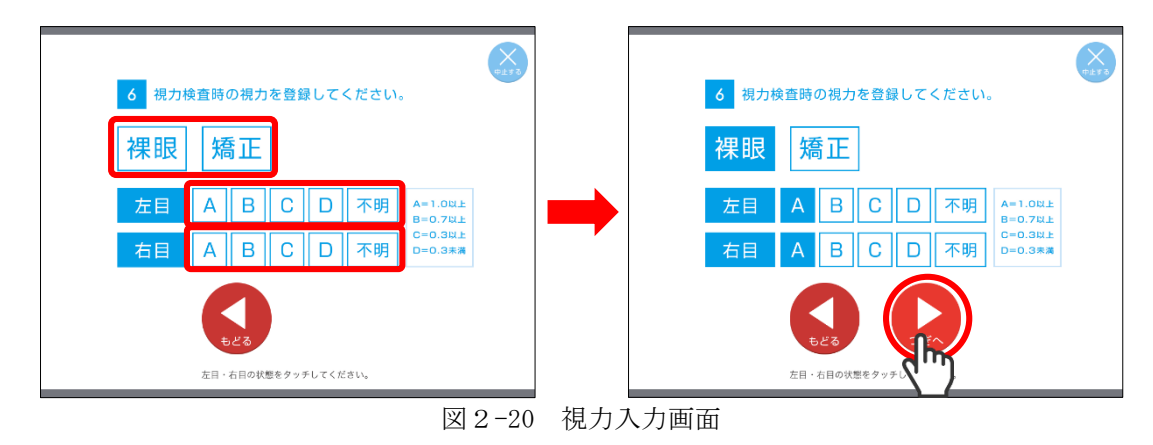

#### 【聴力】(図2-21)

聴力について問題の有無を入力する。わからない場合は「不明」をタッチする。入力したら「つ ぎへ」をタッチして進む。

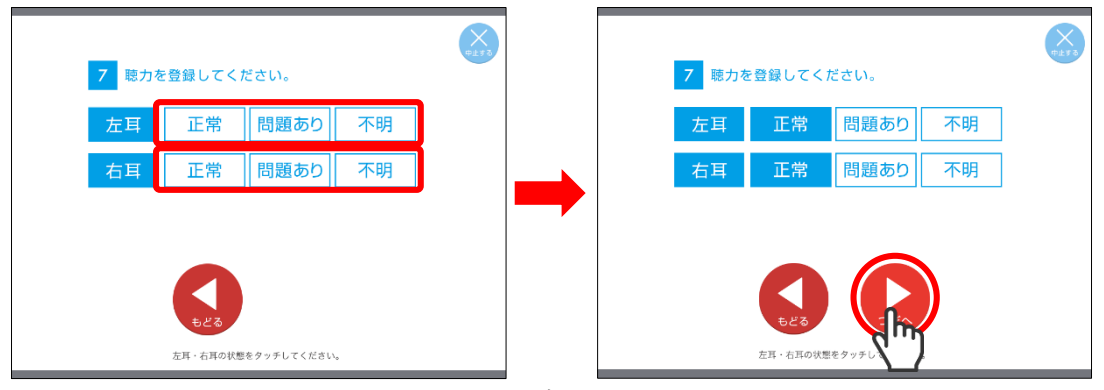

図2-21 聴力入力画面

#### 【入力終了】

入力が終わると児童選択画面(結果)から児童の新規登録をしている場合は図2-22 が表示され るため「児童一覧に戻る」をタッチして児童選択画面(結果)へ戻る。

児童選択画面(検査)から児童の新規登録をしている場合は、続けて音量・明るさの調節(抜 粋 p.25)を行い、検査を実施する。

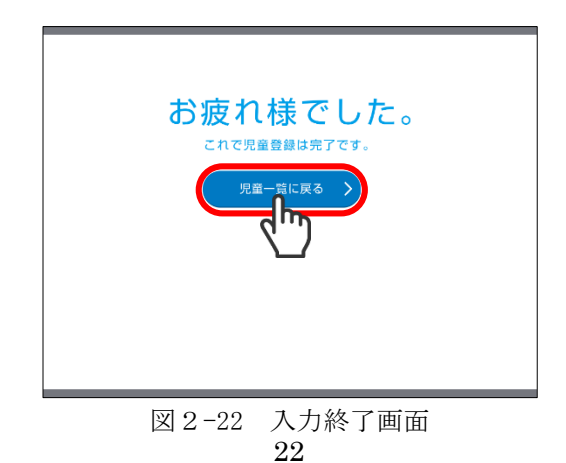

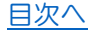

#### <span id="page-22-0"></span>4.複数回実施

複数回実施とは、同じ児童に同じ検査を繰り返し実施することである。例えばステップⅡ読字・ 書字・計算がすでに終了している児童にステップⅡ読字・書字・計算を実施したり、ステップⅡ 読字を実施したりすることである。

ステップⅡ読字・書字・計算を実施した児童にまだ実施していないステップⅢ読みを実施する ことは複数回実施ではなく、ここで説明する手続きは必要ない。同じく、ステップⅢ算数で、ま だ実施していない領域を実施することは複数回実施ではない。

すでに検査を実施している場合には、児童選択画面(検査)で「実施する」をタッチした際に 表示される実施回の確認画面(図2-23)で実施状況が「検査終了」となっている。この児童で再 度同じ検査を実施する場合には「他の実施回で実施」をタッチする。

ただし、①ステップⅠで選択を変更したい場合、②ステップⅢ算数で、未実施の他の領域をこ の実施回で実施したい場合は、「検査終了」となっていても「この実施回で実施」をタッチして進 む。

連動した所見は同じ実施回で実施された検査がある場合に出力される。

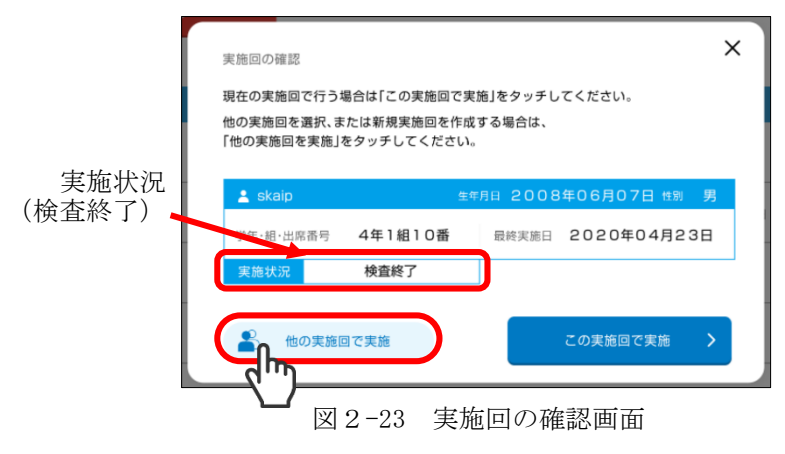

実施回を選択する画面が表示されるため、「+新規実施回を追加」をタッチして(図2-24)、識 別名を確認(変更することもできる)、学年・組・番号を入力し、そのほかは変更がなければ「つ ぎへ」をタッチして進み、登録が終了すると、検査が始まる。

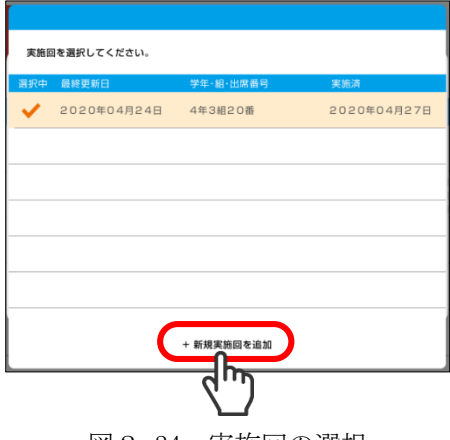

|凶2−24 実施回の選択

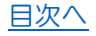

児童選択画面(結果)·(検査)(図2-25)や検査実施の際の画面には一番学年の高い実施回が 表示される。

また、複数回の実施がある場合とない場合では、児童選択画面(結果)・(検査)でアイコンが 下記のように異なって表示される。

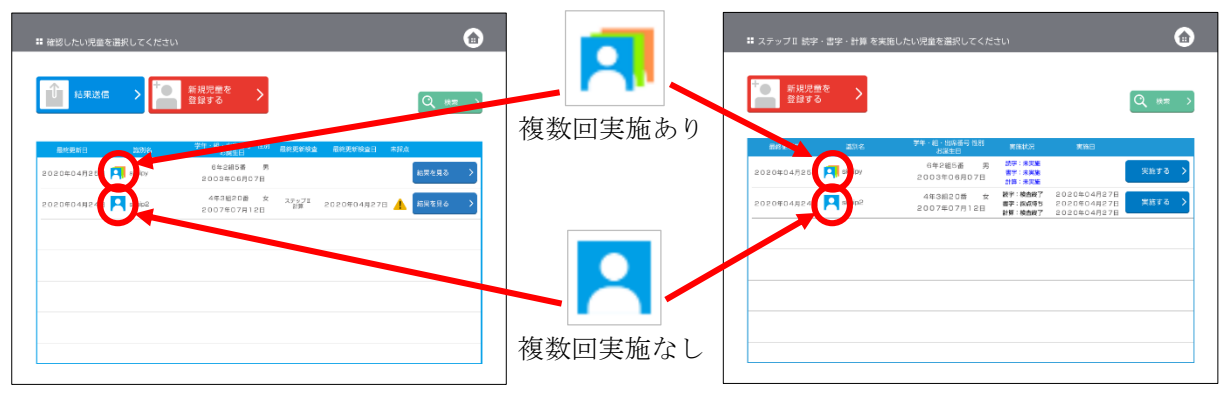

図2-25 左)児童選択画面(検査) 右)児童選択画面(結果)

実施回の確認画面(図2-26)で、検査終了の状態の実施回で「この実施回で実施」をタッチす ると、図2-27 のようなメッセージが表示されるため、「閉じる」をタッチして「他の実施回で実 施」を選択してすでに登録されている別の実施回を選択または新規実施回を追加して検査を行う。 (ステップⅢ算数では複数回実施の際のアラートは表示されない)

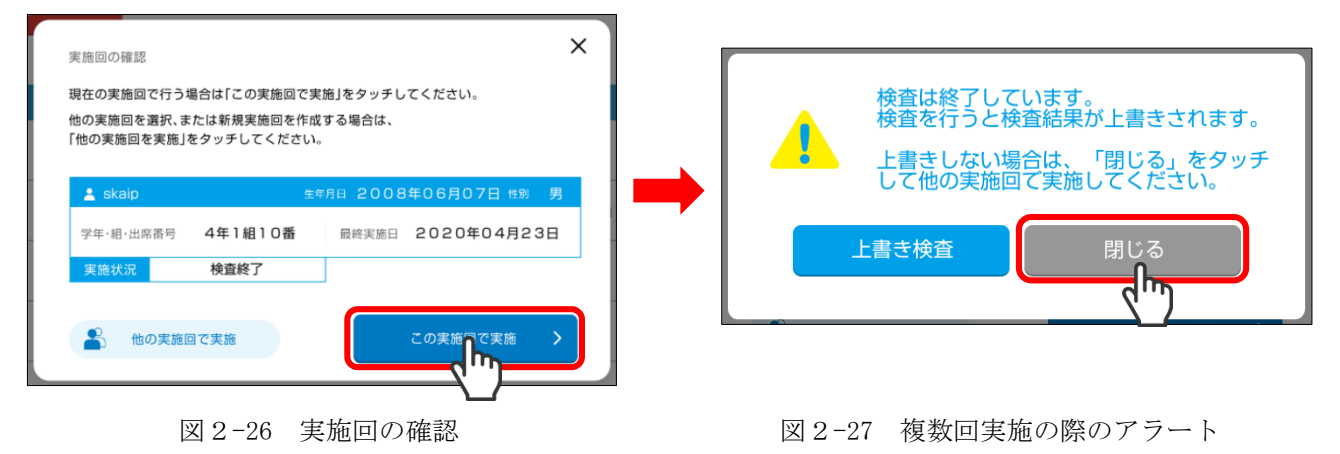

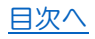

#### <span id="page-24-0"></span>5.音量・明るさの調節

各ステップの検査を実施する際に音量調節、画面の明るさを調節する画面が設定されている。 前もって検査者が実施するか、児童本人が操作して行う。

音量調節画面ではまず「おとをならす」をタッチする。

#### 教示

画面の白いボタンを動かして、ちょうどいい音の大きさにあわせてください。左に動かすと音 が小さくなり、右に動かすと大きくなります。できたら「つぎへ」をタッチしてください。

音量調節の○ボタン(図2-28)をスライドさせ、ちょうど良い音の大きさに調節する。

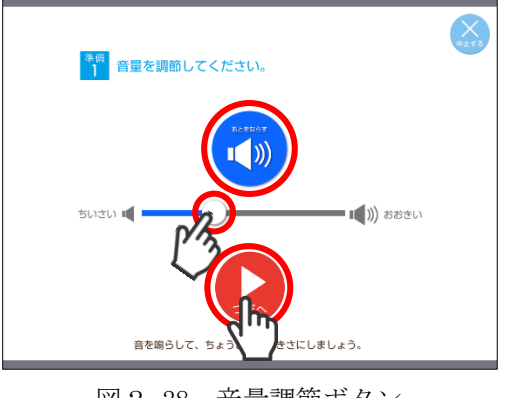

図2-28 音量調節ボタン

明るさの調節をする。(図2-29)

教示

画面の白いボタンを動かして、画面の内容がしっかりと見えるように明るさをあわせましょ う。左に動かすと暗くなり、右に動かすと明るくなります。画面が光って見えにくい場合は、 位置をかえて見えやすいようにしましょう。画面が見えやすくなったら、「つぎへ」をタッチし てください。

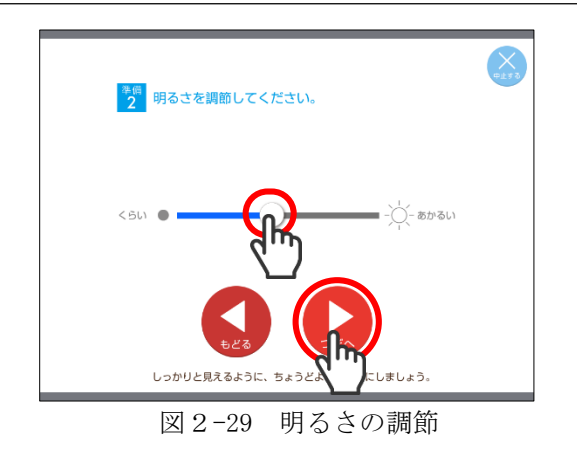

### 4. 検査後の処理

#### <span id="page-25-1"></span><span id="page-25-0"></span>1. 採点・結果画面の表示(図2-30)

①メインメニューから「児童管理」をタッチする。

②一覧から結果を見たい児童を探し、「結果を見る」をタッチする。

③採点をしたい場合は、採点したい課題の「採点」をタッチする。

- ④結果を見たい場合は、結果を見たい課題の「所見」(ステップⅢ算数では「プロフィール」と 「所見」がある)をタッチする。
- \*ステップⅡ書字、音韻およびステップⅢ読み、書きの所見を見るには採点を済ませる必要があ る。児童の未採点の欄にマークがついている場 ♪ 合は、未採点項目があることを示して いる。

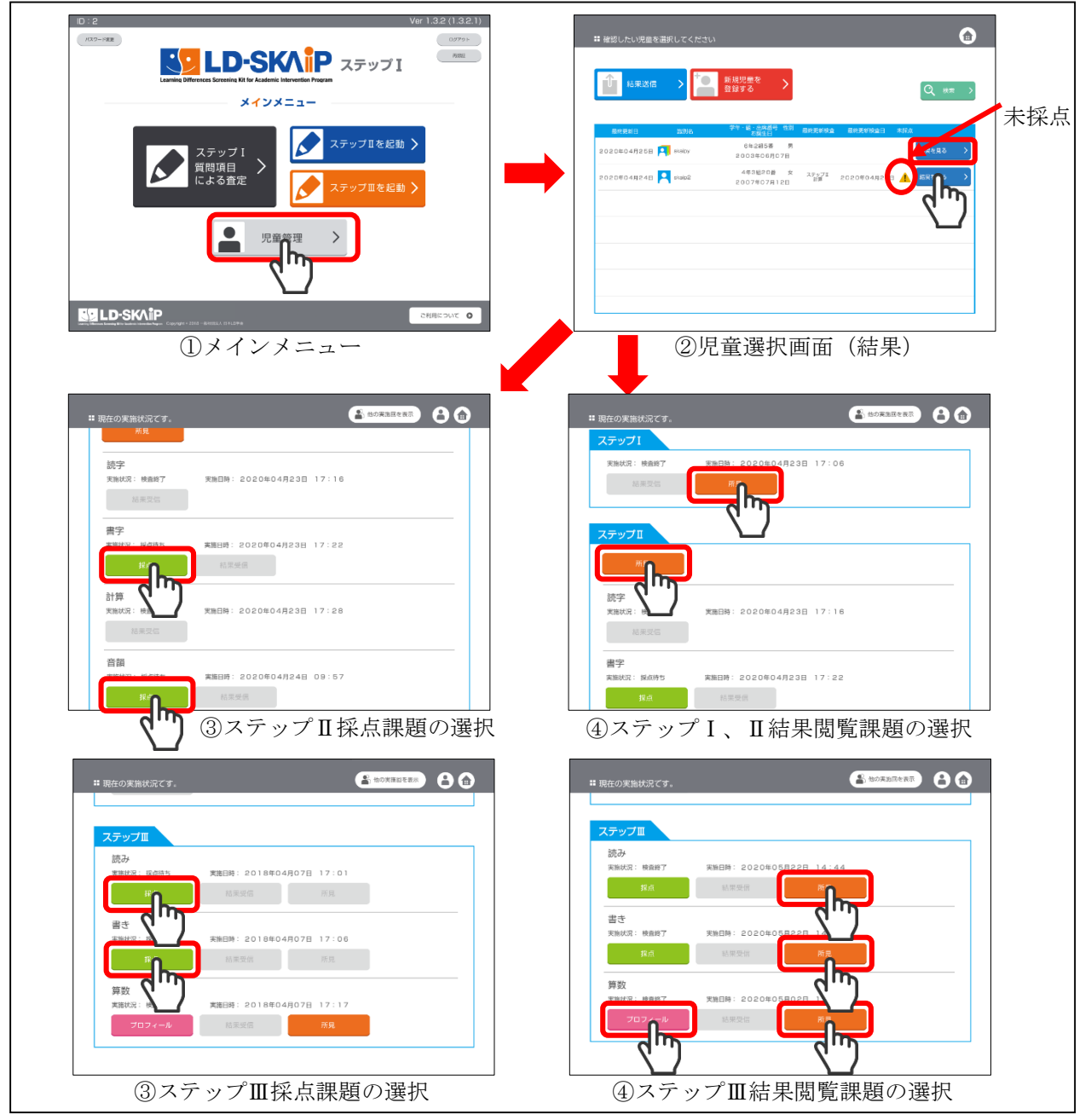

図2-30 採点と結果画面の表示

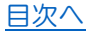

複数回実施している場合、最初に表示されるのは、一番上の学年の結果である。ほかの実施回 の結果の採点をしたい場合や閲覧をしたい場合には、画面上部の「他の実施回を表示」をタッチ し、一覧から希望の実施回を選択する。(図2-31)

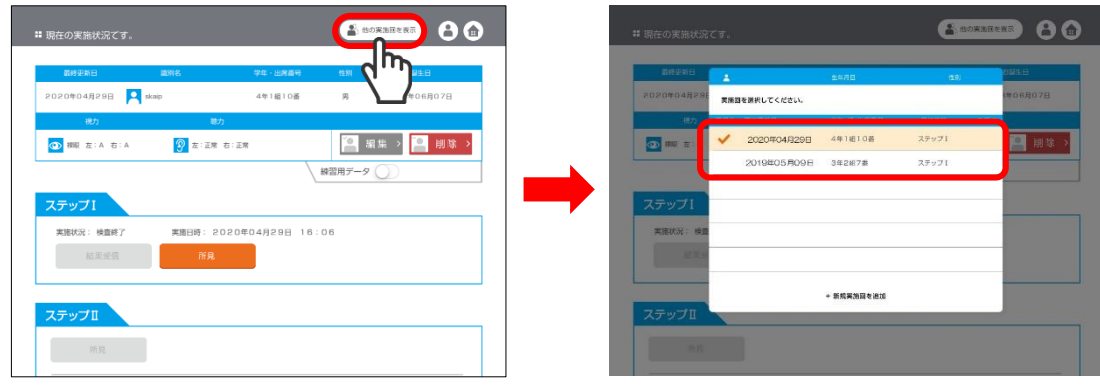

図2-31 他の実施回の選択

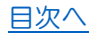

<span id="page-27-1"></span><span id="page-27-0"></span>2.検査データの同期 ここでは、児童の検査結果をクラウドシステムに送・受信(同期)する方法を説明する。 ■検査データを同期する前にログアウトするとデータが失われるため、検査を実施後できる だけ早めに採点し、同期する。 \*同期作業はインターネットにつながっている状況が必要である。 1) データの同期方法 (図2-32) メインメニューで「児童管理」をタッチし、児童選択画面(結果)を開く。「結果送信」をタッ チする。 **S: LD-SKAIP ZFSZI**  $\overline{\phantom{a}}$ メイジミニプ I のみ利用の場合は、 <sub>デー</sub>クラウドシステムを利用することはできない。<sub>◎ ◎2-33)</sub> 「練習用」に設定されているデータ(抜粋 p. 27 参照)は同期の対象外となっているため、同期し たいデータは「練習用」には設定しないように注意する。 送信中 図 2-33 データの送信時画面 送信完了

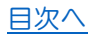

<span id="page-28-2"></span><span id="page-28-1"></span><span id="page-28-0"></span>■結果送信を行ってから、クラウドシステムに反映され所見 PDF が作成されるまで、しばらく時 間(最大10分程度)がかかることがある。 ■未採点の検査 (未採点のステップⅡ 書字、未採点のステップⅡ 補助検査:音韻、未採点のス テップⅢ 読み、未採点のステップⅢ 書き)は同期対象外でクラウドシステムに送信されない。 LD-SKAIP アプリから一旦ログアウトするとデータが消去されるため注意。 ■音声データ(ステップⅡ補助検査:音韻「RAN」「無意味語復唱」「音削除」、ステップⅢ読みの 録音した音声)については同期対象外でクラウドシステムに送信されない。LD-SKAIP アプリか ら一旦ログアウトすると、再度ログインしても音声データは再生することができないため注意。 ■ステップⅢ算数の回答データは同期によってクラウドシステムに送信されるが、内容の閲覧は LD-SKAIP アプリ上のみとなる。(クラウドシステム上で確認することはできない)  $\overline{\phantom{0}}$ 2) 検査データの受信 i) 児童一覧の受信 LD-SKAIP のアプリから一度ログアウトし再度ログインした場合、検査を実施した児童のデータ (最終更新日、識別名、学年・組・出席番号・性別・お誕生日、検査実施履歴、未採点表示)のみ <sup>が受信され、各ステ</sup>ステップⅠのみ利用の場合は、 ii)各スカエプ結果必受情 クラウドシステムを利用することはできない。 各ステップの結果を見たい児童の検査結果画面を開く。実施済み検査には「結果受信 」が表示されているためこれをタッチする。(図2-34) 04048048 **Q** 0 図2-34 児童選択画面(結果)と検査結果画面 「結果受信」をタッチすると、結果が受信され(図2-35)、「所見」をタッチすることができる ようになる。

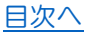

#### <抜粋>第2章4 検査後の処理

<span id="page-29-0"></span>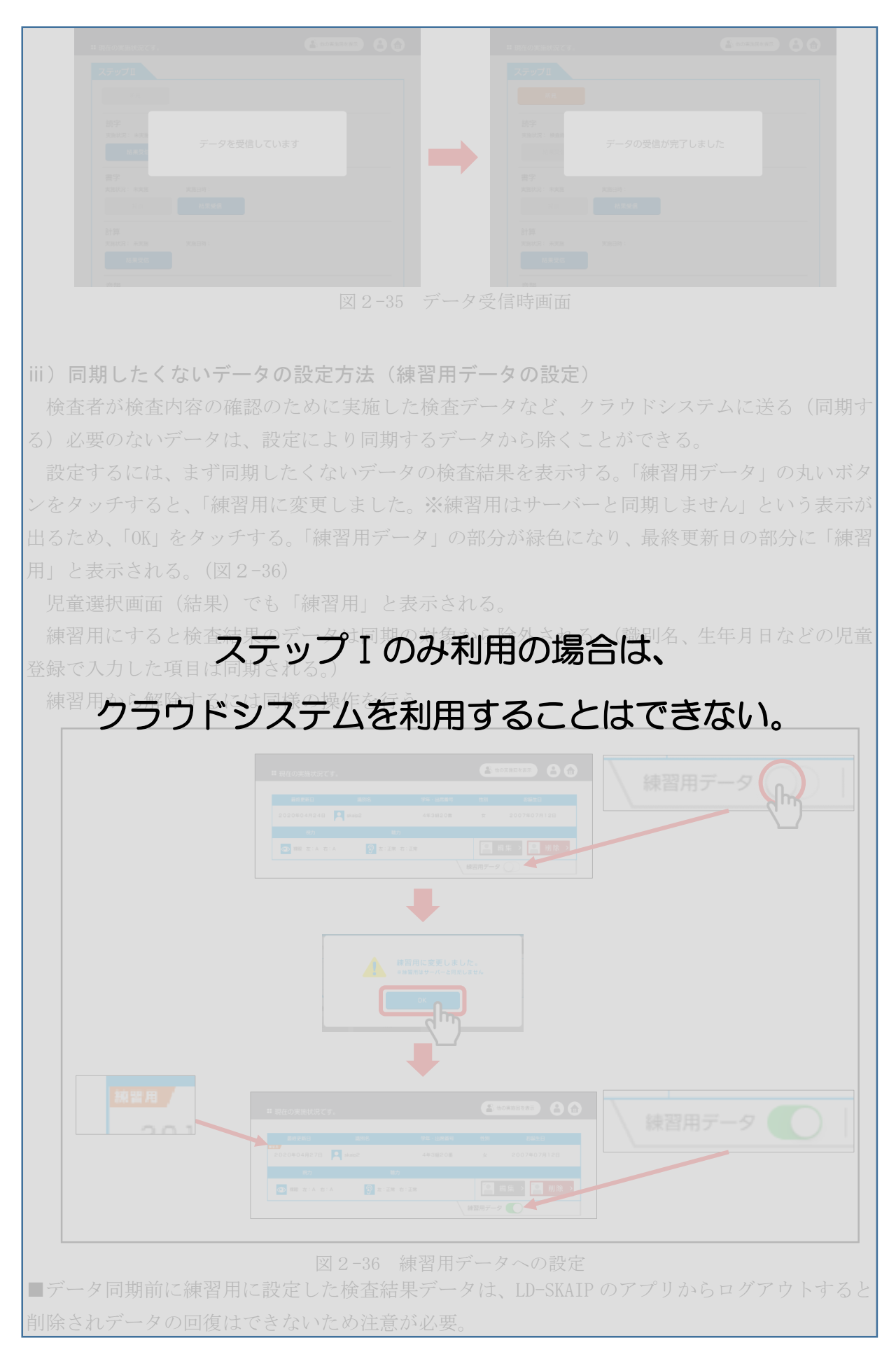

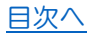

#### <span id="page-30-0"></span>3. 検査データの削除 (図2-37)

検査データは不要になった場合、実施回ごとに削除することができる。削除した後、同期を行 うとクラウドのデータも削除され、データが完全に削除される。

削除したい実施回の検査結果を表示し、「削除」をタッチする。「選択された児童を削除します がよろしいでしょうか?」とメッセージが表示されるため、「削除する」をタッチする。

・複数回実施している場合は、表示されている実施回のデータが削除され、そのほかの実施回の データは削除されない。

・実施回が 1 回だけの児童の場合は、削除すると児童の識別名・誕生日等のデータも削除される。 削除をやめる場合には「削除しない」をタッチする。

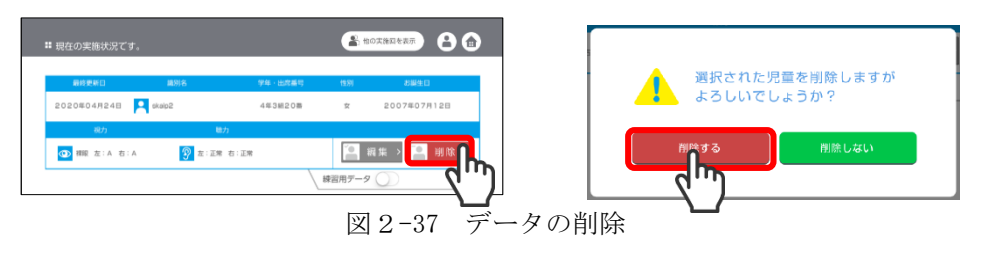

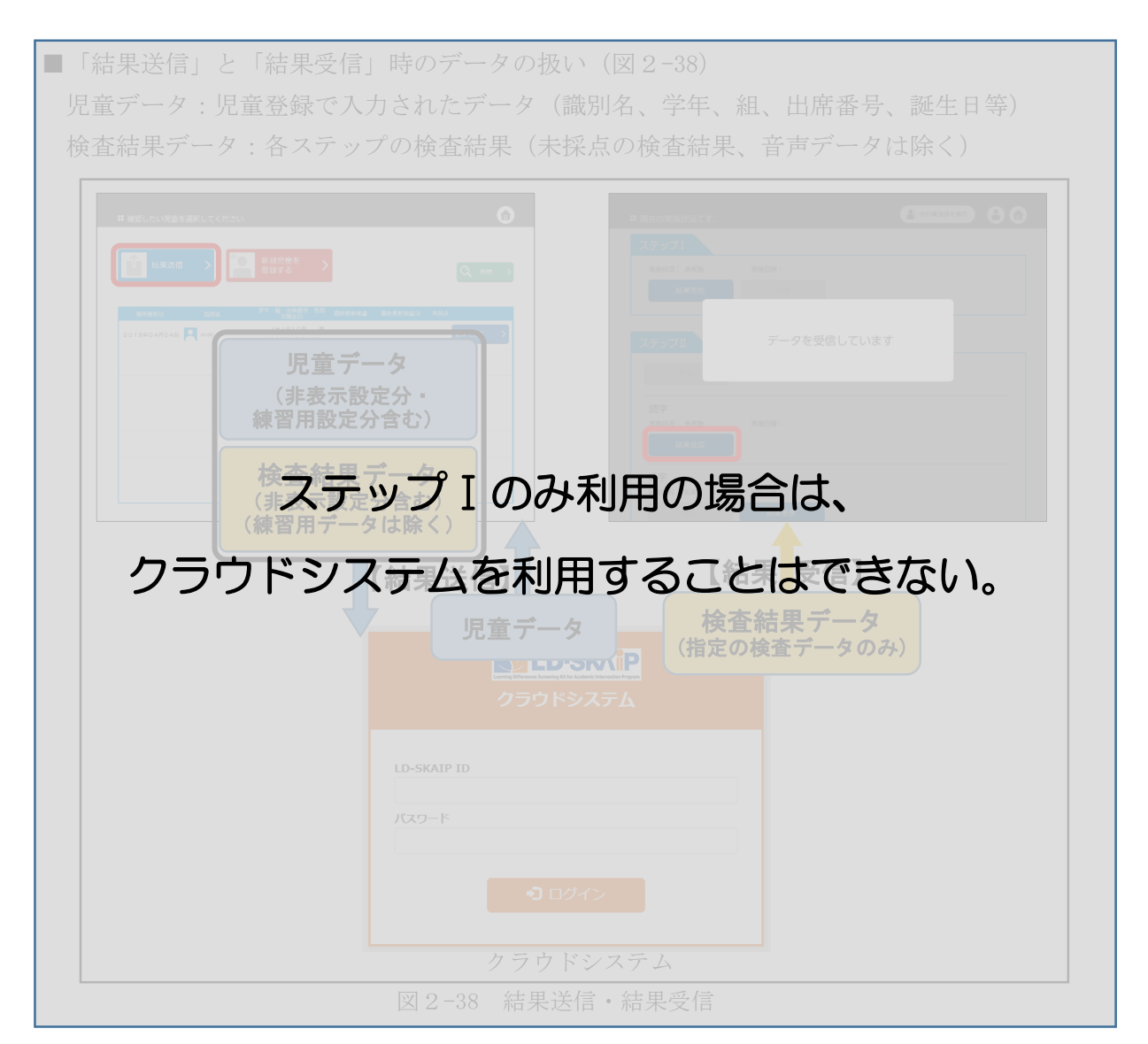

■アプリ上で削除した後、同期せずに LD-SKAIP をログアウトし、再度ログインした場合は(クラ ウドシステムのデータは削除されていないため)、同期作業をすると、削除をしたデータも表示 ■クラウドシステムのデータは、新しいデータがアプリから送信(同期)されると、上書きされ ■一度クラウドシステムに送られたデータは、検査の複数回実施による上書きまたは、アプリで 児童のデータを削除し、同期(結果送信)を行うまで、そのまま残る。(練習用に設定して同期 作業を行っても、クラウドシステムにすでにあるデータが消えることはない) ステップⅠのみ利用の場合は、 る。 クラウドシステムを利用することはできない。

#### <span id="page-31-0"></span>4.ログアウト

通常 LD-SKAIP のアプリからログアウトする必要はないが、情報の流出防止のため必要に応じ てログアウトする。特に共用の iPad の場合は注意する。

LD-SKAIP のアプリからログアウトする場合はメインメニュー、ステップⅡスタート画面、ス テップⅢスタート画面いずれかの右上にある「ログアウト」をタッチする(図2-39)。アプリを 終了しただけではログアウトされない。また自動でログアウトされることもない。

ログアウトすると、下記のデータが削除され、確認できなくなるため注意する。

- 【ログアウトにより削除されるデータ】
- ・同期していない検査結果データ

(練習用に設定されている検査結果データ・未採点の検査結果データを含む)

- ・ステップⅡ音韻検査の音声データ
- ・ステップⅢ読み検査の音声データ

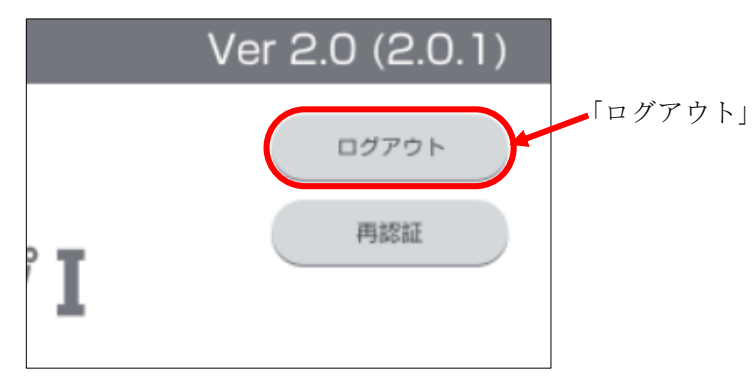

図2-39 メインメニューのログアウトボタン

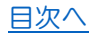

### 5. LD-SKAIP 利用者管理システム

<span id="page-32-0"></span>LD-SKAIP 利用者管理システムでは、ステップⅠの利用登録、ステップⅡ・Ⅲの利用登録、ス テップⅡ講習会の申込、ステップⅢ講習会の申込を行うことができる。

### 日本 LD 学会/特別支援教育士資格認定協会のマイページでログインパスワードを変更した場 合には、LD-SKAIP のシステムにもパスワード変更を反映させるために、一度 LD-SKAIP 利用者管 理システムにアクセスする必要がある。

#### <span id="page-32-1"></span>1.ログイン

インターネットブラウザで日本 LD 学会/特別支援教育士資格認定協会マイページにログイン する。マイページの下方にある「LD-SKAIP 利用」をクリックする (図2-40) とマイページ (LD-SKAIP 利用者管理システム)にログインできる。

> 日本 LD 学会/特別支援教育士資格認定協会マイページログイン画面の URL https://jald-sens.org/entry/login.aspx

「ポップアップがブロックされました」というメッセージが出て、マイページ(LD-SKAIP 利 用者管理システム)に遷移しない場合は「LD-SKAIP 利用」の上にポップアップブロックの設定 を解除する方法へのリンクがあるので、クリックして方法を確認し、ポップアップブロックの設 定を解除する(図2-40)。

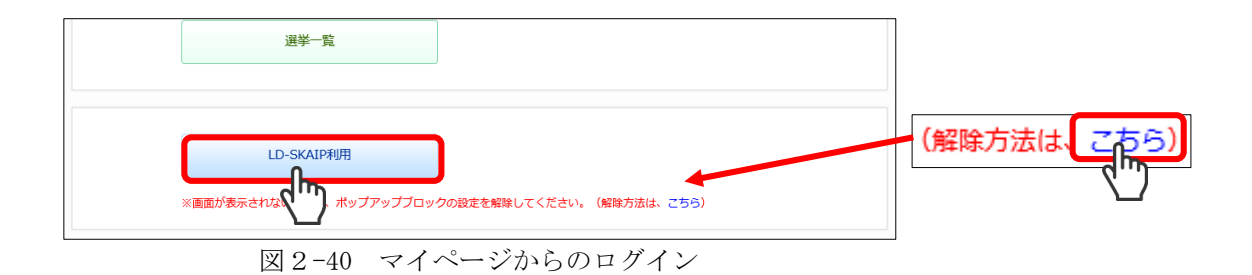

初めての利用の際は、個人情報保護方針、利用規約、倫理規程類について確認・同意を求める 画面が表示される。各内容を確認後「同意する」にチェック(3カ所)を入れて「次へ」をクリ

ックする(図2-41)。

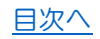

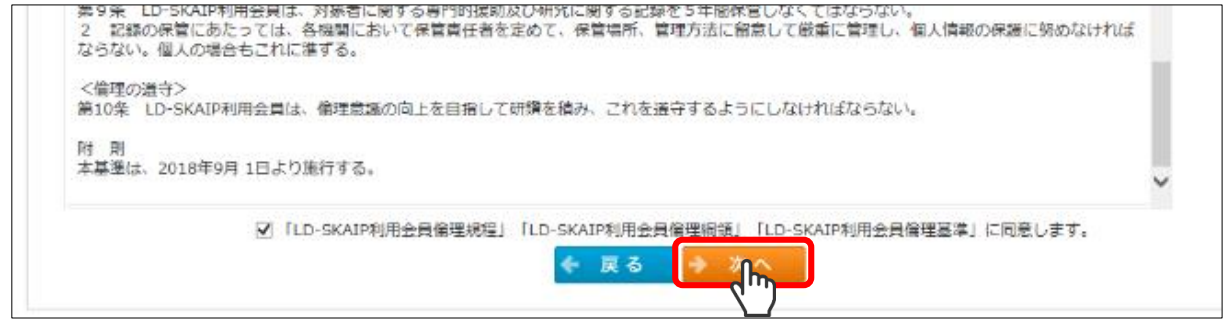

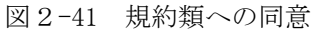

#### <span id="page-33-0"></span>2.画面構成

マイページ (LD-SKAIP 利用者管理システム)は図2-42のような画面で構成されている。

- ① 「個人情報」では LD-SKAIP ID、登録されているメールアドレスを確認することができる。
- ② 「ステータス」では、日本 LD 学会および特別支援教育士資格認定協会に関する自分の情報 を確認することができる。また、ステップⅡ・Ⅲの仮利用登録・利用登録期限が表示される。
- ③ 「お知らせ」では、LD-SKAIP に関するお知らせが表示される。
- ④ 「LD-SKAIP 利用登録」では、各ステップの利用登録、講習会の申込を行うことができる。 2019 年度は S.E.N.S および S.E.N.S-SV 有資格者のみにステップⅡ・Ⅲの利用登録・講習会 申込の案内が表示される。
- ⑤「e ラーニング」では「ログイン」からステップⅡまたはⅢの講習会の受講を行うことができ る。「e ラーニング」の欄は受講期間中のみ表示される。

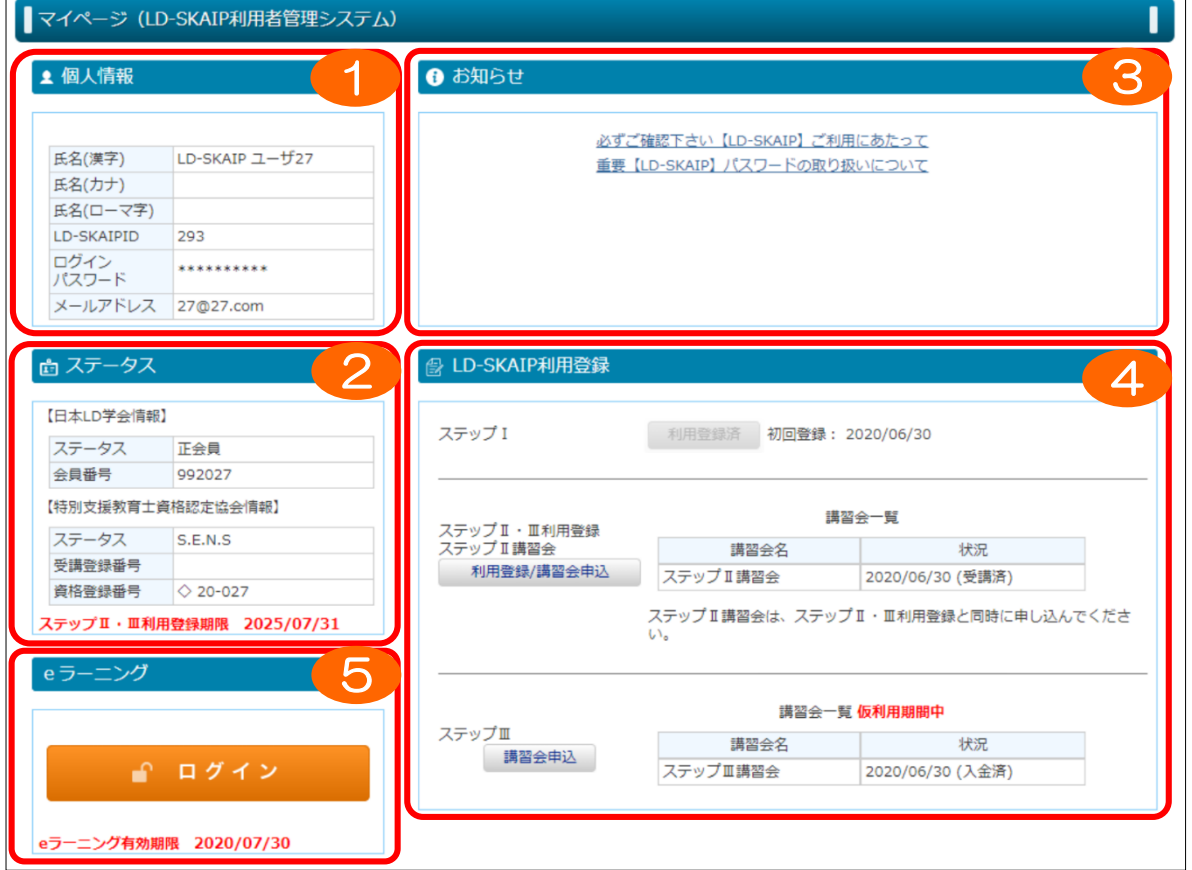

図2-42 LD-SKAIP 利用者管理システム画面

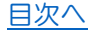

#### <span id="page-34-0"></span>3.ステップⅠの利用登録

LD-SKAIP のステップ I を利用するためには、マイページ (LD-SKAIP 利用者管理システム)の LD-SKAIP 利用登録 ステップⅠで「利用登録」をクリックする(図2-43)。クリックすると利用 登録が終了し、「利用登録」ボタンは非アクティブになる。

これでステップⅠを利用することができる。

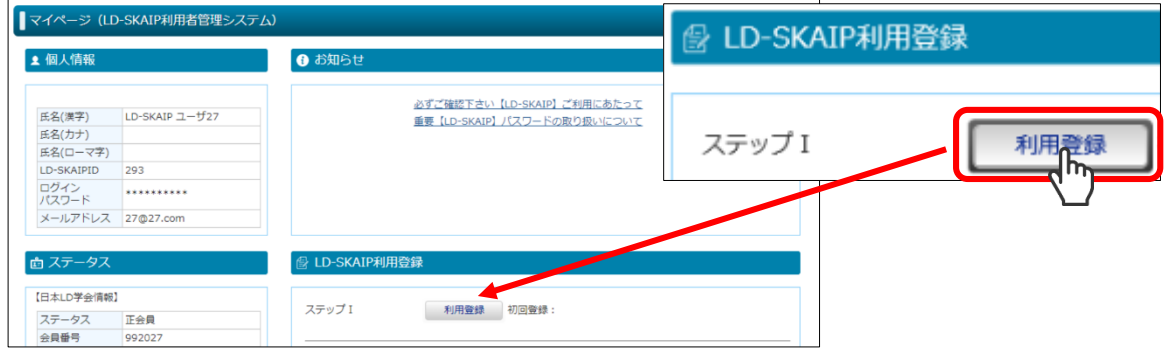

図2-43 ステップⅠ利用登録

#### <span id="page-34-1"></span>4.ステップⅡ・Ⅲの利用登録とステップⅡ、Ⅲ講習会申込

LD-SKAIP のステップⅡを利用するためには、「ステップⅠ利用登録」「ステップⅡ・Ⅲ利用登 録」をした上で、「ステップⅡ講習会」を受講し、その後ステップⅢを利用するために「ステッ プⅢ講習会」を受講する必要がある。

ステップⅠの利用登録を完了すると、LD-SKAIP 利用者管理システムの「ステップⅡ・Ⅲ利用 登録 ステップⅡ講習会」の下に「利用登録/講習会申込」のボタンが表示されるため、そのボ タンをクリックする。(図2-44)

ここでもポップアップのブロックのメッセージが出ることがある。ログインの際と同様に、今 後ポップアップがブロックされないように設定の変更をしてから、「利用登録/講習会申込」を クリックする。なお、利用登録はステップⅡ・Ⅲ共通である。この後は、表示されるメッセージ に従って進んでいく。

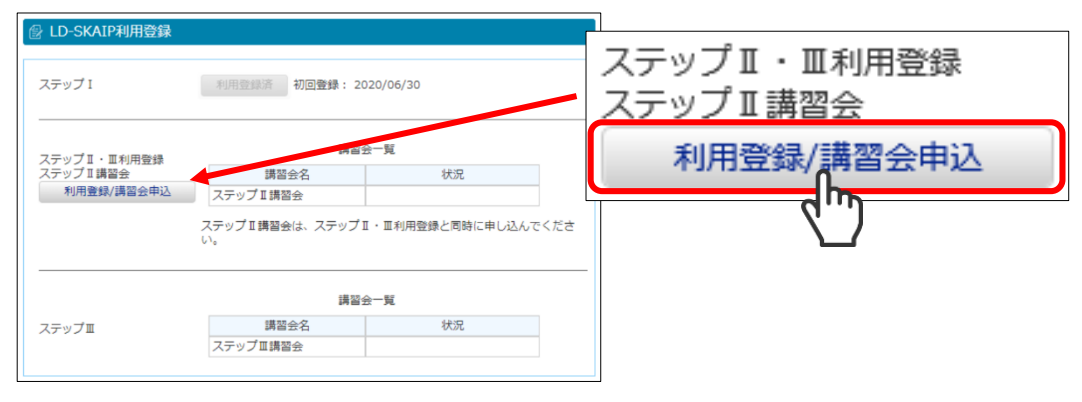

図2-44 ステップⅡ·Ⅲ利用登録、ステップⅡ講習会申込

■現時点 (2023年11月16日現在)はステップⅡ·Ⅲ講習会の対象は S.E.N.S および S.E.N.S-SV 有資格者である。

#### <span id="page-35-0"></span>5.アプリのダウンロード

LD-SKAIP のステップⅠ、ステップⅡ、ステップⅢを利用するには App Store から iPad にアプ リをダウンロードする必要がある。方法は下記3種類である。

【方法1】

下記 QR コードを読み取って各ステップのダウンロードページにアクセスし、「入手」-「インス トール」をタップし、指示に従ってダウンロードする。

・iOS(iPadOS)11 以降の iPad では標準のカメラアプリで QR コードを読み取ることができる。

• iOS10 以前の iPad では QR コードリーダーアプリ (QR コードを読み取ることのできるアプリ) をダウンロードする必要がある。

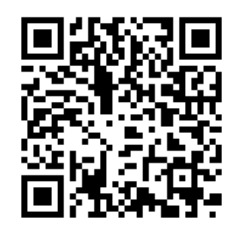

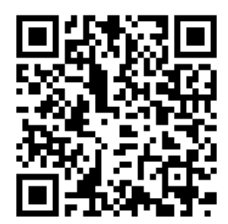

LD-SKAIP ステップⅠ LD-SKAIP ステップⅡ LD-SKAIP ステップⅢ

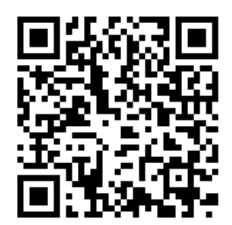

【方法2】

下記のアドレスをインターネットブラウザで入力しアクセスすることで App Store のページを 開くことができる。各ステップのダウンロードページで「入手」-「インストール」をタップし、 指示に従ってダウンロードする。

■ステップⅠ

[https://itunes.apple.com/us/app/](https://itunes.apple.com/us/app/スカイプ-ステップ/id1373157750?l=ja&ls=1&mt=8)スカイプ-ステップ/id1373157750?l=ja&ls=1&mt=8

■ステップⅡ

[https://itunes.apple.com/us/app/](https://itunes.apple.com/us/app/スカイプ-ステップ/id1375372760?l=ja&ls=1&mt=8)スカイプ-ステップ/id1375372760?l=ja&ls=1&mt=8 ■ステップⅢ

[https://itunes.apple.com/us/app/](https://itunes.apple.com/us/app/スカイプ-ステップ/id1375375145?l=ja&ls=1&mt=8)スカイプ-ステップ/id1375375145?l=ja&ls=1&mt=8

#### 【方法3】

iPad ホーム画面にある「App Store」をタップして、App Store にアクセスする。(図2-45)

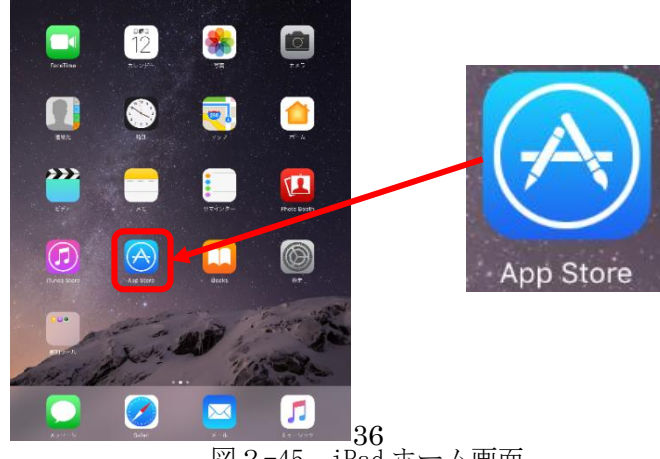

図2-45 iPad ホーム画面

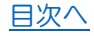

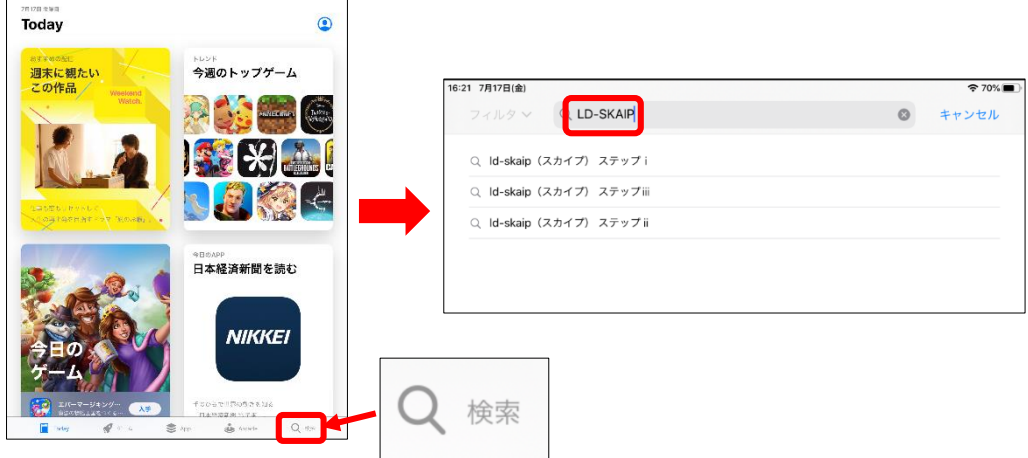

App Store 内にある検索をタッチして「LD-SKAIP」と入力し検索する。(図2-46)  $\phi$  and  $\blacksquare$ 

26.28 28 12 13 61

図2-46 App Store の画面

各ステップのアプリをタッチして、ページを表示し、「入手」-「インストール」をタッチし、サ インインをしてダウンロードを行う。(図2-47)

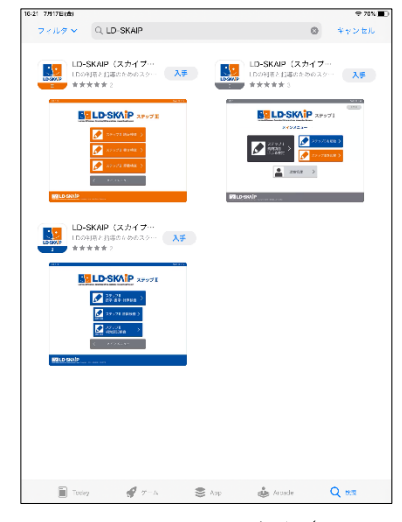

図2-47 App Storeの画面 (LD-SKAIP)

■App Store からのダウンロード方法は 2020 年7月現在のものである。ダウンロードのタイミン グによっては変更されている場合もあるため、詳しくは Apple の公式情報で確認する。 https://support.apple.com/ja-jp 「アプリ ダウンロード」で検索

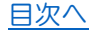

## <span id="page-37-0"></span>第4章 ステップⅠ 質問項目による査定

### 1. 実施方法

#### <span id="page-37-2"></span><span id="page-37-1"></span>1.必要な道具

・LD-SKAIP がダウンロードされている iPad

#### <span id="page-37-3"></span>2.本検査に含まれている質問項目の内容

全部で 93 の質問が、次の領域にわたって用意されている。

- ・聞く・話す
- ・読む・書く
- ・算数・その他
- ・行動
- ・社会性

#### <span id="page-37-4"></span>3.実施時間

すべての項目を入力するのに要する時間は約 30 分である。

#### <span id="page-37-5"></span>4.検査の実施

ステップⅠの質問項目への入力をするには、ステップⅠアイコンから始める。 メインメニューで「ステップⅠ質問項目による査定」をタッチする。(図4-1)

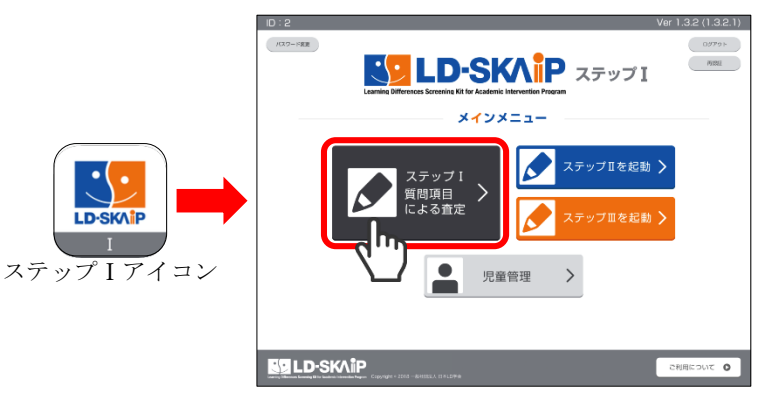

図4-1 ステップⅠの開始

児童選択画面(検査)で実施したい児童を探して「実施する」をタッチし、「この実施回で実施」 をタッチする。(図4-2)詳しくは「第2章3-2検査の実施」(抜粋 p.17)を参照。

児童の登録がまだの場合は、「新規児童を登録する」から登録する。「第2章3-3新規児童の登 録」(抜粋 p. 19)を参照。

同じ児童に対して複数回検査をする場合は、実施回に気を付け、学年・組・出席番号等を確認 して実施する。詳しくは「第2章3-4複数回実施」(抜粋 p.23)を参照。質問項目の選択を訂正 する場合には、訂正したい実施回で実施する。

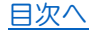

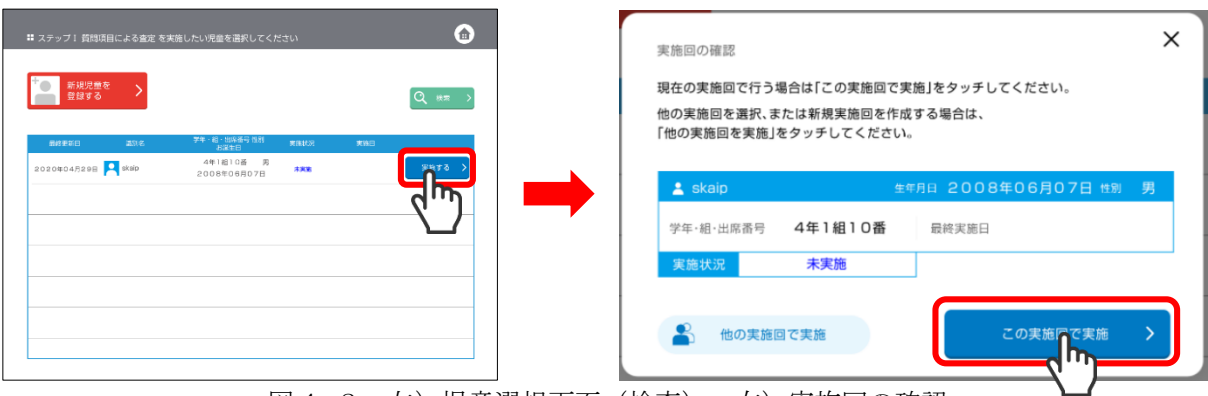

図4-2 左)児童選択画面 (検査) 右)実施回の確認

次に音量・明るさの調節を行う。詳しくは「第2章3-5音量・明るさの調節」(抜粋 p.25)を参 照。

聞く・話す、読む・書く、算数・その他、行動、社会性のタブがあり、領域ごとに質問・選択肢 が表示される(図4-3)。

選択肢は「1ない」「2まれにある」「3ときどきある」「4よくある」の4段階である。児童の 状態に該当すると思われる段階のボタンをタッチする。直接に観察していない事項は、日頃の様 子から判断して回答する。(すべての項目に回答しないと所見が表示されない)

選択肢をタッチすると自動で次の質問に移動する。選択し直したいときは、画面下の「前の質 問にもどる」で修正したい質問項目に戻って修正することができる。

上の各領域のタブをタッチすることで、任意の領域に移動することができる。

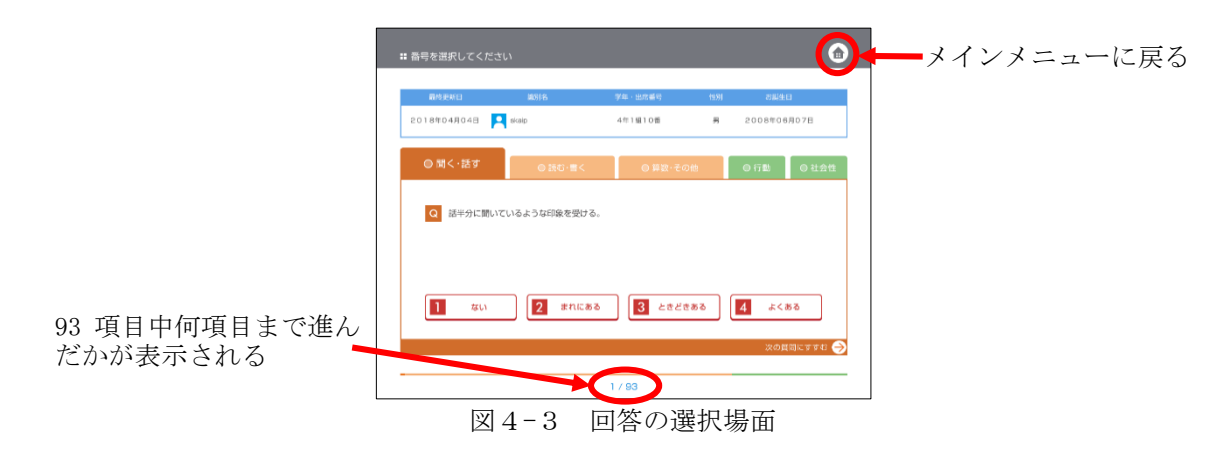

質問への入力が終了すると「チェック終了」の画面(図4-4)が表示されるので、タッチする とメインメニューに戻る。

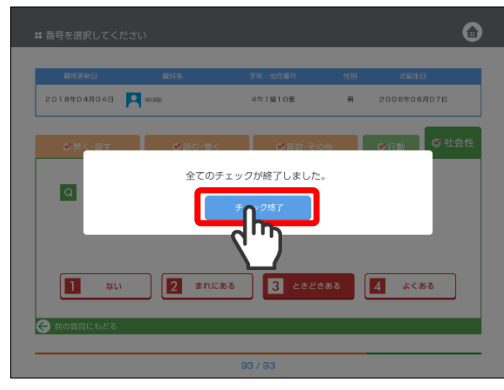

図4-4 質問終了画面

■回答の途中でメインメニューに戻ると回答した1つ前のページまでの回答が保存される。再開 する場合には、児童選択画面(検査)で当該児を探し、「実施する」をタッチして質問画面まで進 み、続きから回答を行う。なお、児童選択画面(検査)では途中まで実施していても未実施と表 示される。

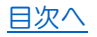

### 2. 結果

#### <span id="page-40-1"></span><span id="page-40-0"></span>1.言語・聴覚系、視覚・運動系

メインメニューで「児童管理」をタッチし(図4-5左)、児童選択画面(結果)から結果を 見たい児童を探し、「結果を見る」をタッチする。結果画面でステップⅠの「所見」をタッチす る(図4-4右)。表示されていない実施回の結果を見る際は、「他の実施回を表示」をタッチし て選択する。詳しくは「第2章4-1採点・結果画面の表示」(抜粋 p.27)を参照。

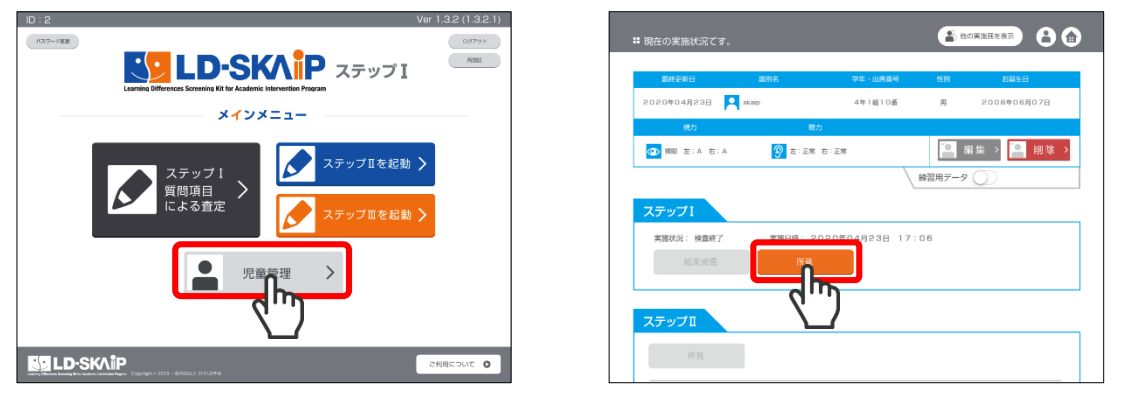

図4-5 左) メインメニュー 右) 結果画面

言語・聴覚系、視覚・運動系の結果は 6因子に再編されて図4-6の形式で出力される。6つ の因子は言語・聴覚系の

「話しことばの理解(音声言語理解)」

「文字・音の変換(音韻意識・コーディング)」

「ことばによる表現力(言語表現)」

視覚・運動系の

「手先の動き・書く作業(微細運動・書字)」

「形・数・量の理解(視覚認知・数量概念)」

「基本的な目の働き(視機能)」

である。

判定レベルは、

- A:現段階では、精査の必要性を認めない(パーセンタイル 32%以上)
- B:継続的に、丁寧な経過観察が必要である(パーセンタイル8~31%)
- C:視覚や聴覚関連の機能について、できるだけ早く専門的な検査が必要である(パーセン タイル7%以下)

の3段階で示される。

判定がB判定、C判定の場合には、所見を参考にステップⅡ、ステップⅢを実施し、児童の実 態把握に進む。理論・解釈マニュアルの「第4章1ステップⅠ質問項目による査定」(理論1p.39) も参照。

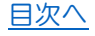

グラフの下には、認知領域別所見および総合所見が示される。

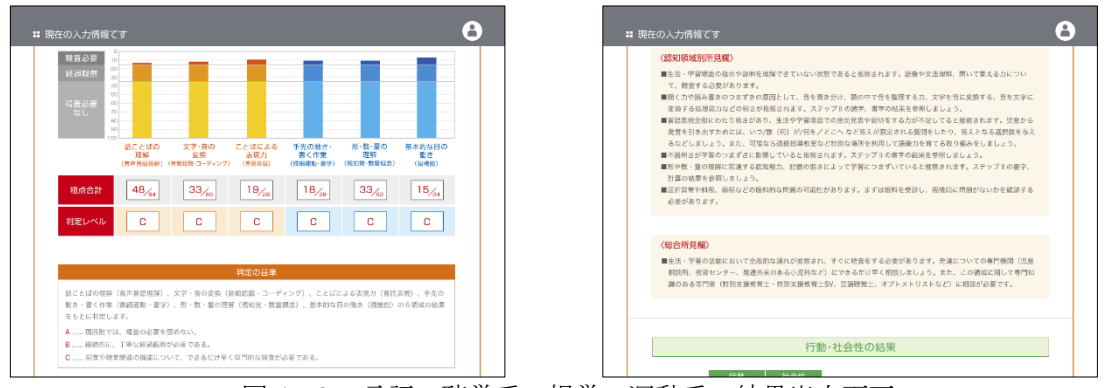

図4-6 言語・聴覚系、視覚・運動系の結果出力画面

#### <span id="page-41-0"></span>2.行動・社会性

行動・社会性の結果は言語・聴覚系、視覚・運動系の結果の下に示される(図4-7)。判定レベ ルは、

A:つまずきなし B:つまずきの疑い

C:つまずきあり

の3段階で示される。

| 行動・社会性の結果   |            |              |                                                                                                    |                                     |  |  |
|-------------|------------|--------------|----------------------------------------------------------------------------------------------------|-------------------------------------|--|--|
| 粗点合計        | 行動<br>29/6 | 社会性<br>33/40 |                                                                                                    | 判定の基準                               |  |  |
| 判定レベル       | с          | c            | 「行動」「社会性」の2項目の<br>結果をもとに判定します。                                                                                    | A  つまずぎなし<br>B  つまずきの疑い<br>C つまずさあり |  |  |
| 〈行動·社会性所見積〉 |            |              |                                                                                                    |                                     |  |  |
|             |            |              | ■牛活·栄養薬菌でのつまずきの原因に、注意の問題が大きく緊張していることが確率されます。                                                                      |                                     |  |  |
| 相談が必要です。    |            |              | ■生活·学習場面でのつまずきの原因に、対人関係での最さが大きく影響していることが推察されます。<br>■学習に関する精査と並行して、発達についての専門機関(児童相談所、教育センター、発達外来のある小児科など)での        |                                     |  |  |
| 家す。         |            |              | ■行動や社会性に関する関題が大きい児童では、注意・集中の問題や興味の個りにより学習面でのつまずきが浴えたり、ニ<br>次障害による票收款下のために学習に取り組まない同部件があります。ステップーの結果の解釈を慎重に行う必要があり |                                     |  |  |
|             |            |              |                                                                                                    |                                     |  |  |

|図4−7 行動・社会性の結果出力画面

#### <span id="page-41-1"></span>3.チェックリスト詳細

チェックリストの詳細は行動・社会性の結果の下に示される(図4-8)。質問項目の一覧と選 択結果を領域ごとに確認することができる。

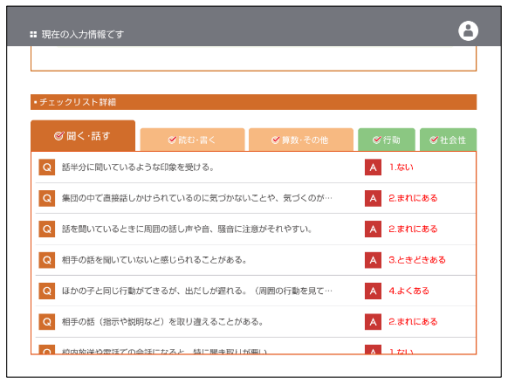

図4-8 チェックリスト詳細

#### <span id="page-42-1"></span><span id="page-42-0"></span>巻末資料

### 個人情報保護方針

一般社団法人日本 LD 学会は、個人情報を適正に取り扱うことが本学会の重要な社会的責務である と認識し、以下のように、個人情報の保護に関する方針を定めます。

1. 個人情報に関する法令や規律の遵守

本学会は、個人情報の保護に関する法令およびその他の規範を遵守し、個人情報を適切に取り扱 います。

2.個人情報の取得および利用

本学会は、適法かつ公正な手段によって個人情報を取得し、取得時に通知した目的の範囲内で利 用します。利用目的以外で利用することはありません。

3.個人情報の第三者提供

本学会は、個人情報は、法令に定める場合など正当な理由のある場合をのぞき、事前に本人の同 意を得ることなく第三者には提供しません。

4.個人情報の共同利用

本学会は、関連機関によるサービスを提供する目的で、個人情報を関連機関との間で共同利用す る場合があります。

共同利用を行う場合は、個人情報取得の際に、共同して利用する個人情報の項目、共同して利用 する者の範囲、利用する者の利用目的、当該個人情報の管理について責任を有する者の氏名また は名称をあらかじめ明示します。

本学会の関連する機関は下記の通りです。

一般財団法人 特別支援教育士資格認定協会

5.個人情報の安全管理

本学会は、必要かつ適切な対策を講じて、個人情報の正確性および最新性を保つとともに、個人 情報の紛失、毀損、改ざん、漏洩などの防止、また個人情報への不正アクセスの防止に努めます。

6. 外部委託先への個人情報の提供

個人情報の取得時に通知した利用目的の達成のため、個人情報を外部に委託する場合は、委託先 でも個人情報が適切に扱われるよう、所定の水準に達していると認めた委託先とのみ契約を結び、 委託します。

43

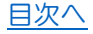

7.個人情報の開示・訂正・利用停止・消去

本学会は、当会に個人情報を提供した本人に、自己の個人情報の開示、訂正、利用停止、消去な どを求める権利のあることを認識し、これらの要求のある場合には、本人確認の上、遅延なくこ れに応じます。

8.個人情報保護の維持、改善

本学会は、個人情報が常に適正に取り扱われるよう、個人情報を取り扱う役職員に対し継続的に 指導・監督を行うとともに、業務フローを定期的に見直すなど、継続的な改善に努めます。

9. お問い合わせ・苦情

本学会の個人情報保護についてのお問い合わせおよびご苦情には、事務局が対応します。

制定:2015 年2月1日

一般社団法人 日本 LD 学会 理事長 柘植雅義

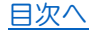

### LD-SKAIP 利用規約

<span id="page-44-0"></span>この利用規約(以下、「本規約」といいます。)は、「LD-SKAIP (Learning Differences-Screening Kit for Academic Intervention Program)」(以下「LD-SKAIP」といいます。)の利用条件を定 めるものです。LD-SKAIP を利用される皆さま(以下、「利用者」といいます。)には、本規約に従 って、LD-SKAIP をご利用いただきます。利用者は、本規約の全ての記載内容について同意した上 で、LD-SKAIP を利用するものとします。

#### 第1条(総則)

- 1. LD-SKAIP とは、一般社団法人日本 LD 学会(以下、「本学会」)が LD の判断と指導のためスク リーニングキットとして開発・運営し、提供するスクリーニングキットシステム、クラウド システム及び、利用者管理システムのことをいいます。
- 2. LD-SKAIP のスクリーニングキットシステムは、ステップⅠ、ステップⅡ及びステップⅢから 構成されます。
- 3. LD-SKAIP は、利用者が、学びの相異(Learning Differences)から 学習の遅れや定着の悪さを 伴いやすい発達障害のある子どもたちについて、学習のつまずきの状態をできるだけ正確に 把握し、具体的な支援の方針を明らかにすることを目的します。

第2条(適用)

- 1. 本規約は、利用者の LD-SKAIP の利用に関して生じる一切の関係に適用されるものとします。
- 2. 本学会は LD-SKAIP に関し、本規約のほか、LD-SKAIP 倫理規程や各種の規約など(以下、「個 別規定」といいます。)を定めることがあります。これら個別規定はその名称のいかんに関わ らず、本規約の一部を構成するものとします。
- 3. 本規約の規定が前条の個別規定の規定と矛盾する場合には、個別規定において特段の定めな き限り、個別規定の規定が優先されるものとします。

第3条(利用資格)

- LD-SKAIP の利用者は、次の各号に該当する者とします。
	- ① 本学会が利用を許諾した個人。以下、「個人利用会員」といいます。
	- ② 本学会が利用を許諾した機関・法人等及び、その機関・法人等の管理下で LD-SKAIP を利 用する個人。以下、「法人利用会員」といいます。

第4条(ステップⅠの利用登録)

- 1. 利用希望者が本規約に同意の上、所定の方法によって利用登録を申請し、本学会がこれを承 認することによって、ステップⅠの利用登録が完了するものとします。
- 2. 法人利用会員は、ステップⅠの利用登録にあたり、利用管理責任者を指定し本学会に届出る ものとします。
- 3. ステップⅠの利用登録の申請者に以下の事由があると判断された場合、利用登録の申請が承 認されないことがあり、本学会はその理由について一切の開示義務がないものとします。
- (1)利用登録の申請に際して虚偽の事項を届け出た場合
- (2)本規約に違反したことがある者からの申請である場合
- (3)その他、本学会が利用登録を相当でないと判断した場合

第5条(ステップⅡ及びステップⅢの利用登録)

- 1. ステップⅡ及びステップⅢの利用登録には、所定の運営管理費の納入及び講習会の受講が必 要となります。
- 2. 利用者は、運営管理費を納入した後、講習会の受講申込及び講習会参加費を納入することで、 ステップⅡ及びステップⅢを仮利用することができます。ステップⅡ及びステップⅢの仮利 用者は所定の期間内に本学会の定める講習会を受講することでステップⅡ及びステップⅢを 本利用することができます。仮利用期間中は、LD-SKAIP の一部の機能が制限されます。
- 3. 法人利用会員においては、法人等を代表して1名以上が所定の講習会を受講した上で、その 受講者が当該法人等の管理下で LD-SKAIP を利用する他の各個人に講習を実施するものとし ます。

第6条(利用者 ID 及びパスワードの管理)

- 1. 利用者には、会員種別に従って次の個数の LD-SKAIP ID が付与されるものとします。
	- ① 個人利用会員:1人につき、1つの ID
	- ② 法人利用会員:1法人つき、5つの ID
- 2. 利用者は、自己の責任において、LD-SKAIP ID 及びパスワードを適切に管理するものとしま す。
- 3. 利用者は、いかなる場合にも、LD-SKAIP ID 及びパスワードを第三者に譲渡又は貸与し、もし くは第三者と共用することはできません。本学会は、LD-SKAIP ID とパスワードの組み合わ せが登録情報と一致してログインされた場合には、その LD-SKAIP ID を登録している利用者 自身による利用とみなします。
- 4. LD-SKAIP ID 及びパスワードが第三者によって使用されたことによって生じた損害について は、本学会に故意又は重大な過失がある場合を除き、本学会は一切の責任を負わないものと します。

第7条(変更の届け出)

- 1. 利用者は、住所、氏名、電話番号、メールアドレスなどの登録情報に変更があった場合には、 速やかに変更の届け出をするものとします。ただし、手続きの関係上、変更の手続きをされ てから、当該変更が有効になるまで日数を要することがあります。
- 2. 前項の届け出を行なわなかったことにより利用者が不利益を被ったとしても、本学会は一切 その責任を負いません。

第8条(個人情報の取り扱い)

1. LD-SKAIP における個人情報の取扱いは、本学会が定める個人情報保護方針に従うものとしま す。利用者は、自らの個人情報が個人情報保護方針に従って収集・利用等されることに同意 するものとします。

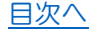

- 2. 利用者は、援助対象者の識別名についてニックネームなどを使用するものとし、LD-SKAIP に 援助対象者の個人情報を入力してはなりません。利用者が LD-SKAIP に援助対象者の個人情報 を入力することによって生じた損害は、利用者自身が責任を負うものとし、本学会は一切の 責任を負いません。
- 3. 利用者は LD-SKAIP 倫理規程などに定める個人情報に関する諸規定を遵守し、個人情報の保護 に努めるものとします。

第9条(設備等の自己責任)

- 1. LD-SKAIP の利用のために必要な通信回線、通信機器、コンピュータ、タブレット端末、ソフ トウェアなどはすべて利用者の責任と費用において準備するものとします。
- 2. 利用者は、自己の責任と費用において、自己の利用環境に応じたセキュリティ対策(コンピ ュータ・ウイルスの感染、不正アクセス及び情報漏洩の防止等を含む)を講じるものとしま す。

第 10 条(利用管理責任者の責任)

法人利用会員における利用管理責任者は、その機関・法人等の管理下で LD-SKAIP を利用する各個 人について、LD-SKAIP 倫理規程などを遵守することについて責任を持つとともに、各個人の ID の 管理や本学会が定める所定の講習を実施するものとします。

第 11 条(禁止事項)

利用者は、LD-SKAIP の利用にあたり、以下の各号の何れかに該当する行為又は該当すると本学会 が判断する行為をしてはなりません。

(1)法令又は公序良俗に反する行為

- (2)LD-SKAIP のネットワーク又はシステム等に過度の負担をかける行為
- (3)本学会のネットワーク又はシステム等に不正にアクセスし、又は不正なアクセスを試み る行為
- (4)LD-SKAIP の他の利用者の ID 又はパスワードを利用する行為
- (5)自ら又は第三者を利用して、本学会の名誉や信用等を毀損し、もしくは毀損するおそれ のある行為
- (6)自ら又は第三者を利用して本学会の業務を妨害し、又は妨害するおそれのある行為
- (7)本学会、LD-SKAIP の利用者又はその他の第三者に不利益、損害、不快感を与える行為
- (8)前各号の行為を直接又は間接に惹起し、又は容易にする行為
- (9)その他、本学会が不適当と認める行為

第 12 条(利用期間)

- 1. ステップⅡ及びステップⅢの利用期間は、運営管理費を納入した日の属する月の翌月末から 5 年間とします。
- 2. 利用期間は、利用期限の1ヶ月前までに、所定の方法により更新手続を行うことにより延長 できるものとします。

47

第13条 (LD-SKAIP の提供の停止等)

- 1. 本学会は、以下のいずれかの事由があると判断した場合、利用者に事前に通知することなく LD-SKAIP の全部又は一部の提供を停止又は中断することができるものとします。
	- (1)LD-SKAIP にかかるコンピュータシステムの保守点検又は更新を行う場合
	- (2)地震、落雷、火災、停電又は天災などの不可抗力により、LD-SKAIP の提供が困難となっ た場合
	- (3)コンピュータ又は通信回線等が事故により停止した場合
	- (4)その他、LD-SKAIP の提供が困難と判断した場合
- 2. 本学会は、LD-SKAIP の提供の停止又は中断により、利用者又は第三者が被ったいかなる不利 益又は損害についても、一切の責任を負わないものとします。

第 14 条(知的財産権)

- 1. LD-SKAIP 及び LD-SKAIP に関連する一切の情報についての著作権及びその他の知的財産権は すべて本学会又は本学会にその利用を許諾した権利者に帰属し、利用者は無断で、直接又は 第三者を介して、複製、譲渡、貸与、翻訳、改変、転載、公衆送信(送信可能化を含みます。)、 伝送、配布、出版、営業使用等をしてはならないものとします。
- 2. 本学会は、LD-SKAIP のクラウドシステムに保存された情報について、個人を識別できない統 計データとして、研究・学術目的で利用できるものとします。

第 15 条(利用制限及び登録抹消)

- 1. 本学会は、利用者が以下のいずれかに該当する場合には、事前の通知なく、利用者に対して LD-SKAIP の全部もしくは一部の利用を制限し又は利用者としての登録を抹消することができ るものとします。
	- (1)本規約のいずれかの条項に違反した場合
	- (2)登録事項に虚偽の事実があることが判明した場合
	- (3) 運営管理費の納入または、更新手続がない場合
	- (4)本学会からの連絡に対し、一定期間返答がない場合
	- (5)その他、本学会が LD-SKAIP の利用を適当でないと判断した場合
- 2. 本学会は、本条に基づき本学会が行った行為により利用者に生じた損害について、一切の責 任を負いません。

第 16 条 (退会)

- 1. 利用者は、所定の方法により自ら利用登録を抹消することができます。
- 2. 本学会は、理由の如何を問わず、登録が抹消された利用者のデータを削除するものとします。

第 17 条(保証の否認及び免責事項)

- 1. 本学会は、LD-SKAIP に事実上又は法律上の瑕疵(安全性、信頼性、正確性、完全性、有効性、 特定の目的への適合性、セキュリティなどに関する欠陥、エラーやバグ、権利侵害などを含 みます。)がないことを明示的にも黙示的にも保証しておりません。
- 2. 本学会は、LD-SKAIP に起因して利用者に生じたあらゆる損害について、本学会の故意または

重大な過失を原因とする場合を除き、一切の責任を負いません。ただし、LD-SKAIP に関する 本学会と利用者との間の契約(本規約を含みます。)が消費者契約法に定める消費者契約とな る場合、この免責規定は適用されません。

- 3. 前項ただし書に定める場合であっても、本学会は、本学会の過失(重過失を除きます。)によ る債務不履行又は不法行為により利用者に生じた損害のうち特別な事情から生じた損害(本 学会又は利用者が損害発生につき予見し、又は予見し得た場合を含みます。)について一切の 責任を負いません。本学会が負担する損害賠償責任については、利用者が本学会に支払った 運営管理費を限度とします。
- 4. 本学会は、LD-SKAIP に関して、利用者と他の利用者又は第三者との間において生じた取引、 連絡又は紛争等について一切責任を負いません。

第18条 (内容の変更等)

本学会は、利用者に通知することなく、LD-SKAIP の内容を変更し又は LD-SKAIP の提供を中止す ることができるものとし、これによって利用者に生じた損害について一切の責任を負いません。

第 19 条(利用規約の変更)

- 1. 本学会は、以下の場合には、利用者の個別の同意を要せず、本規約を変更することができるも のとします。
	- (1)本規約の変更が利用者の一般の利益に適合するとき。
	- (2)本規約の変更が LD-SKAIP 利用契約の目的に反せず、かつ、変更の必要性、変更後の内 容の相当性その他の変更に係る事情に照らして合理的なものであるとき。
- 2. 本学会は利用者に対し、前項による本規約の変更にあたり、事前に、本規約を変更する旨及び 変更後の本規約の内容並びにその効力発生時期を通知します。

第 20 条(通知又は連絡)

利用者と本学会との間の通知又は連絡は、本学会の定める方法によって行うものとします。本学 会は、利用者から、本学会が別途定める方式に従った変更届け出がない限り、現在登録されてい る連絡先が有効なものとみなして当該連絡先へ通知又は連絡を行い、これらは、発信時に利用者 へ到達したものとみなします。

第 21 条(権利義務の譲渡の禁止)

利用者は、本学会の書面による事前の承諾なく、利用契約上の地位又は本規約に基づく権利もし くは義務を第三者に譲渡し、又は担保に供することはできません。

第 22 条(準拠法・裁判管轄)

- 1. 本規約の解釈にあたっては、日本法を準拠法とします。
- 2. LD-SKAIP に関して紛争が生じた場合には、東京地方裁判所を第一審の専属的合意管轄裁判所と します。

第 23 条(改廃手続き)

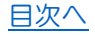

この規約の改廃は、LD-SKAIP 委員会にて議決し、本学会の常任理事会に報告する。

附則

- 1. この規約は、2018 年 9 月1日から施行する。
- 2. 本規約は、2019 年 8 月 4 日に一部改定する。
- 3. 本規約は、2020 年 3 月 25 日に一部改定する。

## LD-SKAIP

#### <span id="page-50-0"></span>(Learning Differences- Screening Kit for Academic Intervention Program)

### 利用会員倫理規程

一般社団法人日本 LD 学会(以下、「本学会」)は、本学会が定める倫理規程に準じ、この LD-SKAIP 利用会員倫理規程を定める。

<目的>

第1条 この規程は、「LD-SKAIP 利用会員」が諸活動を行う際に、常に倫理に配慮し、その適正を 期することを目的とする。

第2条 本学会は、LD-SKAIP 利用会員がその専門業務に従事するに当たって遵守すべき道義的事 項に関する倫理綱領を、別に定める。

第3条 第2条に係る事項の審議は本学会の倫理委員会(以下、委員会と略記)が行う。

<委員会の業務>

第4条 委員会は、第1条の目的を達成するため、本学会の理事長(以下、理事長と略記)の指 示の下に次の業務を行う。

- (1)本規程並びに倫理綱領の改廃に関する審議
- (2)LD-SKAIP 利用会員の倫理向上に向けて、本学会が実施する研修会等の企画・実施への提言
- (3)理事長からの諮問に基づく倫理綱領違反に関する裁定案の答申
- (4)その他、委員会が必要と認める業務

<委員会の構成>

第5条 委員会は、本学会の理事より選出された委員若干名をもって構成する。

2 委員長は、委員の互選とする。

- 3 委員の任期は、2年とする。
- 4 委員は、再任を妨げない。ただし、3期を越えることができない。

<委員会の運営>

第6条 委員長は、理事長の命を受けて委員会を開催し、議長となる。

2 委員会は、委員の3分の2の出席をもって成立するものとする。

3 委員会は、出席委員の2分の1以上の賛成により決定を行う。ただし第4条3号の裁定案の 答申の場合については、別に定める。

4 都合により委員長が、その業務の遂行に困難が生じたとき、又は欠けたときは、委員の内か らあらかじめ互選により指名を受けた者(副委員長など)が委員長の職務を代理し、又は委員長 の職務を行う。

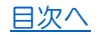

<委員会の報告>

第7条 委員長は、理事長から審議を付託された日から起算して、3ヶ月以内に審議の結果を理 事長に報告しなければならない。

2 第4条3号に定める諮問については、委員長は、理事長への報告に際し、その倫理綱領を違 反した者に対して取るべき処分としての厳重注意、一定期間の本学会が実施する事業への参加の 停止、LD-SKAIP 利用会員の資格の取り消し、その他の裁定案を答申するものとする。

<裁定>

第8条 裁定は、本学会の倫理委員会において委員の3分の2以上が出席した会議において出席 者の3分の2以上の議決によって承認を得た答申を踏まえ、理事長がこれを行う。

<改廃手続き>

第9条 この規程の改廃は、委員会の議を経て、本学会の理事会・常任理事会においてこれを行 う。

附 則

本規程は、2018 年9月 1日より施行する。

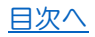

### LD-SKAIP 利用会員倫理綱領

<span id="page-52-0"></span>本学会は、LD-SKAIP 利用会員倫理規程第2条に基づき、この倫理綱領を定める。

<前文>

LD-SKAIP 利用会員は、その活動や研究によって得られた知識と技能を、LD・ADHD 等を含む障害 のある人々に対する特別支援教育の推進のために用い、またその発展に寄与することに努めるも のである。

そのため、LD-SKAIP 利用会員は、自らの専門的な業務及び研究が特別支援教育の推進及び発展に 重大な影響を与えるものであるという社会的責任を自覚し、以下の綱領を遵守する義務を負うも のである。

<責任と人権の尊重>

第1条 LD-SKAIP 利用会員は、自らの専門的業務の及ぼす結果に責任をもたなければならない。 2 LD-SKAIP 利用会員は、その業務の遂行に際しては、人権尊重を第一義と心得なければなら ない。

3 LD-SKAIP 利用会員は、その業務の遂行に際しては、個人的、組織的及び政治的な目的のため にこれを行ってはならない。

<技能及び資質向上>

第2条 LD-SKAIP 利用会員は、本学会が定める専門的技能を活用して、対象者に対して支援を行 うものとする。

2 LD-SKAIP 利用会員は、常にその知識と技能を研鑽し、高度の技術水準を保ち、資質の向上に 努めるとともに、自らの能力と技能の限界についても十分にわきまえておかなければならない。

<アセスメント>

第3条 LD-SKAIP 利用会員は、LD-SKAIP を用いたアセスメントを含め、対象者のアセスメントを 行うに際しては、対象者の人権に留意し、アセスメントを行う際に対象者に事前に十分に説明し、 理解を得ておかなければならない。なお、対象者が未成年の場合には、その保護者にも説明し、 理解を得ておかなければならない。

<援助・指導>

第4条 LD-SKAIP 利用会員は、自己の専門的技能の範囲内で業務を行うと共に、常に最善の専門 的援助・指導を提供するように努めなければならない。

2 LD-SKAIP 利用会員は、対象者の信頼感又は依存心を不当に利用しないように留意しなけれ ばならないと共に、その業務を行うにあたっては、職業的関係のなかでのみこれを行い、対象者 の関係者との間に不適切な関係をもってはならない。

53

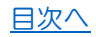

<研究>

第5条 LD-SKAIP 利用会員は、LD・ADHD 等に対する特別支援教育に関する研究を行うに際して、 対象者または関係者に不必要な負担を掛け、又は、苦痛もしくは不利益をもたらすことを行って はならない。

2 LD-SKAIP 利用会員は、その研究が業務の遂行に支障を来さないように留意すると共に、対 象者の関係者にその研究の目的や方法などを説明し、同意を得た上で行わなければならない。

3 LD-SKAIP 利用会員は、研究成果を公表するにあたっては、学術的に公正であり、社会的責任 を明白にすることが求められる。

<秘密保持>

第6条 LD-SKAIP 利用会員は、業務上知り得た個人情報や事項については、その保護に努め、必 要と判断した以外の内容を他の者に漏らしてはならない。

2 LD-SKAIP 利用会員は、事例または研究の公表に際して、特定個人の資料を用いる場合は、対 象者の秘密を保持する責任をもたなければならない。LD-SKAIP 利用会員をやめた後も、同様とす る。

<公開>

第7条 LD-SKAIP 利用会員は、一般の人々に対して LD-SKAIP に関する知識又は専門的意見を公 開する場合には、公開内容について誇張がないように、公正を期さなければならない。

2 LD-SKAIP 利用会員は、前項の内容が、商業的、宣伝的、広告の場合は、社会的影響について 責任がもてるようにしなければならない。

<他の専門職との関係>

第8条 LD-SKAIP 利用会員は、他の専門職の使命、権利、技術を尊重し、相互の連携に配慮する とともに、その業務の遂行に支障を及ぼさないように心がけなければならない。

<記録の保管>

第9条 LD-SKAIP 利用会員は、対象者の記録を 5 年間保存しておかなければならない。

2 LD-SKAIP 利用会員は、記録の保管にあたっては、個人情報の保護に努めなければならない。

<倫理の遵守>

第 10 条 LD-SKAIP 利用会員は、この倫理綱領を十分に理解し、遵守するよう常に注意しなけれ ばならない。

2 LD-SKAIP 利用会員は、違反の申告が発生した際には、倫理委員会(以下、委員会と略記)の 調査・裁定を受ける場合がある。

<改廃手続き>

第 11 条 この綱領の改廃は、委員会の議を経て、本学会の理事会・臨時理事会においてこれを行 う。

54

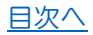

<補則>

第 12 条 この綱領の具体的な倫理基準は、理事長が別に定める。

附 則

本綱領は、2018 年9月 1日より施行する。

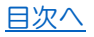

### LD-SKAIP 利用会員倫理基準

<span id="page-55-0"></span>本学会は、LD-SKAIP 利用会員倫理綱領第 12 条に基づき、この倫理基準を定める。

<責任と人権の尊重>

第1条 LD-SKAIP 利用会員の専門的業務は、対象者の自発的な援助依頼に応えてなされるべきで ある。

2 LD-SKAIP 利用会員は、援助依頼者及び対象者の国籍、年齢、性別などによって、提供する援 助活動の内容に不当な差別をしてはならない。

3 LD-SKAIP 利用会員は、その援助活動が対象者の基本的人権を侵すおそれがある場合は、活 動に従事してはならない。

4 LD-SKAIP 利用会員は自身の個人的な関心、もしくは金銭上の不当な利益、または、所属する 組織もしくは機関の不当な利益のために業務を行ってはならない。

<技能及び資質向上>

第2条 LD-SKAIP 利用会員は、専門職としての知識と技術水準を保持し、及び向上させるために、 不断の学習、研究と継続的な研修によって自己研鑽を積まなければならない。

2 LD-SKAIP 利用会員は、その業務において、本学会で是認され得ないアセスメント及び援助・ 指導、あるいは不適切と見なされるアセスメント及び援助・指導を用いてはならない。

3 LD-SKAIP 利用会員は、活動が、自己の能力を超えると判断される場合は、対象者や依頼者の 同意の下に、他の専門家に協力を求め、委託しなければならない。

4 LD-SKAIP 利用会員は、対象者や援助依頼者等に対して、援助に必要のない、また限界を超え た情報を提供してはならない。

<アセスメント計画及びアセスメント技法>

第3条 アセスメント計画を対象者に分かる言葉で説明し、了解を得なければならない。対象者 が、年少であることや、障害などにより、説明の理解が困難で、それにより了解が困難な場合は、 その保護者に説明し了解を得なければならない。

2 LD-SKAIP を用いたアセスメントや心理検査などのアセスメント技法についても、実施の前 に、対象者に分かる言葉で説明し、了解を得ておかなければならない。

3 LD-SKAIP 利用会員は、アセスメント技法が対象者の心身に著しく負担をかける場合や、そ のアセスメント技法が対象者のその後の援助に結びつかない場合には、その実施をしてはならな い。

4 アセスメント結果に関する情報を求められた場合は、情報を伝えることが対象者の利益にな るよう、受手にふさわしい用語で伝えなければならない。

<援助・指導>

第4条 LD-SKAIP 利用会員は、専門的援助を求める対象者には、適切な指導方法や援助方法を用 いなければならない。

56

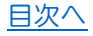

2 LD-SKAIP 利用会員は、対象者の援助の受け入れや、断り、選択の自由を保証しなければなら ない。援助の一時的な中断も同様である。

3 LD-SKAIP 利用会員は、支援中の対象者や関係者との間では、不適切な関係を避けなければ ならない。

<研究>

第5条 LD-SKAIP 利用会員は、通常の介入ではなく、研究の視点を持って介入する場合は、研究 対象となる者や関係者に著しい負担とならないようにしなければならない。

2 LD-SKAIP 利用会員は、事前に、研究計画を関係者に説明し、同意を得ておく必要がある。

3 LD-SKAIP 利用会員は、研究への参加、中止、中断の選択の自由が、対象者にあることを事前 に伝えておかなければならない。

4 LD-SKAIP 利用会員は、対象者が未成年であるときや、障害などにより、説明の理解が困難 で、それにより了解が困難な場合は、その保護者に説明し、同意を得ておかなければならない。

5 LD-SKAIP 利用会員は、研究終了後は、得られた成果について対象者等に説明しなければな らない。

6 LD-SKAIP 利用会員は、研究の成果を公表する場合には、研究に協力参加した対象者の同意 を得ておかなければならない。

<秘密保持>

第6条 LD-SKAIP 利用会員は、援助活動を通じて得られた個人的秘密を守らなければならない。 2 LD-SKAIP 利用会員は、対象者等の資料を、研究、研修、教育、訓練等に使う際や公開する際 には、事前に、対象者(もしくはその保護者)等に伝えて了解を得ておかなければならない。

3 LD-SKAIP 利用会員は、対象者から同意を得た場合でも、実際の公開においては、当人が識別 できないように配慮しなければならない。

4 LD-SKAIP 利用会員は、対象者の援助にあたって他の援助者と対象者の個人情報を共有する ことが必要な場合は、共有する個人情報の範囲、共有する援助者の範囲について、対象者等から 了解を得なければならない。

<公開>

第7条 LD-SKAIP 利用会員は、専門家としての知識や意見を、新聞、テレビ、一般図書等に公表 する場合は、内容の公正を期することに努め、誇張、歪曲等によって、LD-SKAIP 利用会員の専門 性と信頼を傷つけることのないようにしなければならない。

<他の専門職との関係>

第8条 LD-SKAIP 利用会員は、自分の担当する対象者への援助が、自らの専門性の限界を超える 可能性があると判断された場合は、速やかに、他の専門家に委託し、又は協力を求めなくてはな らない。

2 LD-SKAIP 利用会員は、現に他の専門的援助を受けている者等が援助を求めて来た場合には、 対象者等の同意を得て、その継続中の専門職との間で最良の方策について協議し、適切な取組を 行わなければならない。

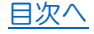

<記録の保管>

第9条 LD-SKAIP 利用会員は、対象者に関する専門的援助及び研究に関する記録を5年間保管し なくてはならない。

2 記録の保管にあたっては、各機関において保管責任者を定めて、保管場所、管理方法に留意 して厳重に管理し、個人情報の保護に努めなければならない。個人の場合もこれに準ずる。

<倫理の遵守>

第 10 条 LD-SKAIP 利用会員は、倫理意識の向上を目指して研鑽を積み、これを遵守するように しなければならない。

附 則

本基準は、2018 年 9 月 1 日より施行する。

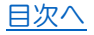

LD-SKAIP 操作マニュアル-抜粋版-<br> **AD-SKAIP 操作マニュアル-抜粋版-**本マニュアルの著作権は一般社団法人日本LD学会に帰属します。 全部又は一部の無断複写、複製及び転載を禁じます。

最終更新 2023 年 11 月 20 日

最新版は下記からダウンロード可能 <https://skaip-sens.net/start/>